Release Notes MAXIMO 5.2 Patch 02A

# maximo

Release 5.2 October, 2004

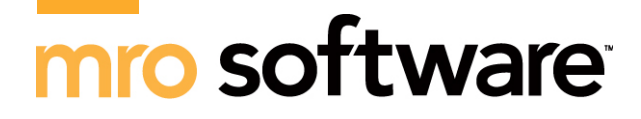

This document and its publication do not constitute or create a contract. MRO Software, Inc. makes no warranties, express or implied, as to the accuracy or completeness of this document or with respect to the related software.

© 2003 MRO Software, Inc. All rights reserved. This document contains confidential and trade secret information of MRO Software, Inc. Use, transfer, disclosure, or copying without MRO Software, Inc.'s express written permission is strictly forbidden.

**Patents:** United States Patent Nos. 6,324,522 B2, 6,519,588 B1, and Aust. Pat. No. 758001. Multiple foreign patents pending.

**Restricted Rights:** Use, duplication, and disclosure by the Government is subject to restrictions as set forth in subparagraph (c)(1)(ii) of the Rights in Technical Data and Computer Software clause at DFARS 252.227- 7013 (OCT 1988).

**Trademarks:** MAXIMO®, Struxure®, MAXIMO® Enterprise™, MAXIMO® Extended Enterprise™, MAXIMO® MainControl® for Integrated Supply™, MAXIMO® Scheduler™, MAXIMO® Workflow™,  $\text{MAXIMO}^{\circledR}$  Analyzer<sup>™</sup>, MAXIMO<sup>®</sup> Buyer<sup>™</sup>, MAXIMO<sup>®</sup> Transportation Manager<sup>™</sup>, Mobile MAXIMO<sup>®</sup>, MAXIMO® Mobile Auditor™, MAXIMO**®** Mobile Inventory Manager™, MAXIMO® Mobile Work Manager™, MRO Online Commerce Services**SM**, MRO Software Operations Center**SM**, MAXIMO® Integration Adapter™, Illustrated Parts Catalog™, Standard Modifier Dictionary™, and Autocon™ are registered trademarks or trademarks of MRO Software, Inc.

Other products and brand names are trademarks or registered trademarks of their respective companies.

IBM® and WebSphere® are registered trademarks of IBM Corporation. WebLogic® is a registered trademark of BEA Systems, Inc. Broadvision® and related marks are registered trademarks or trademarks of Broadvision, Inc. webMethods® is a registered trademark of webMethods, Inc. Snowbound™ and RasterMaster™ are trademarks of Snowbound Software Corporation. Syclo<sup>®</sup> is a registered trademark of Syclo, LLC. Taxware<sup>®</sup> is a registered trademark, and VERAZIP™ is a trademark of Taxware International, Inc.

**Third-Party Technology:** Certain MRO Software, Inc., products contain technology provided under license from third parties, as noted in the following table:

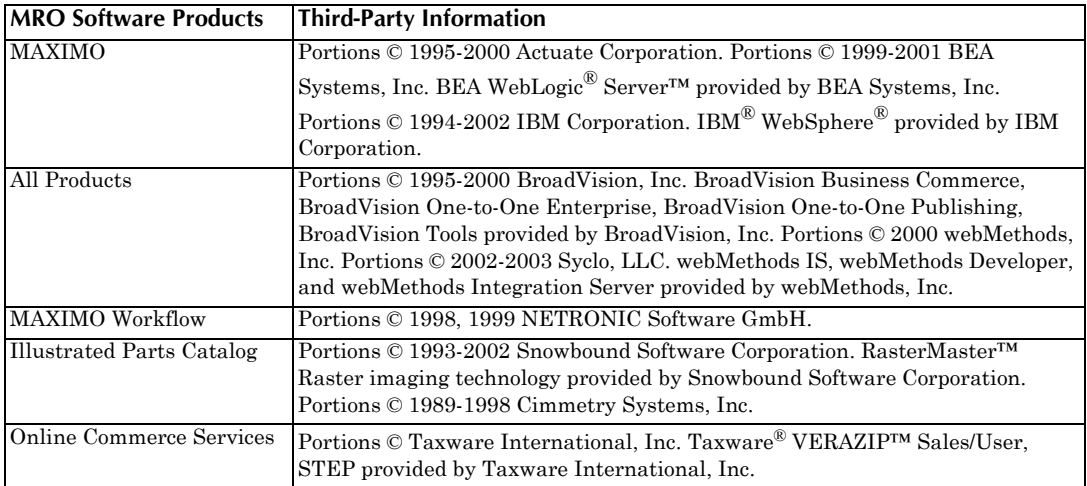

### Contents

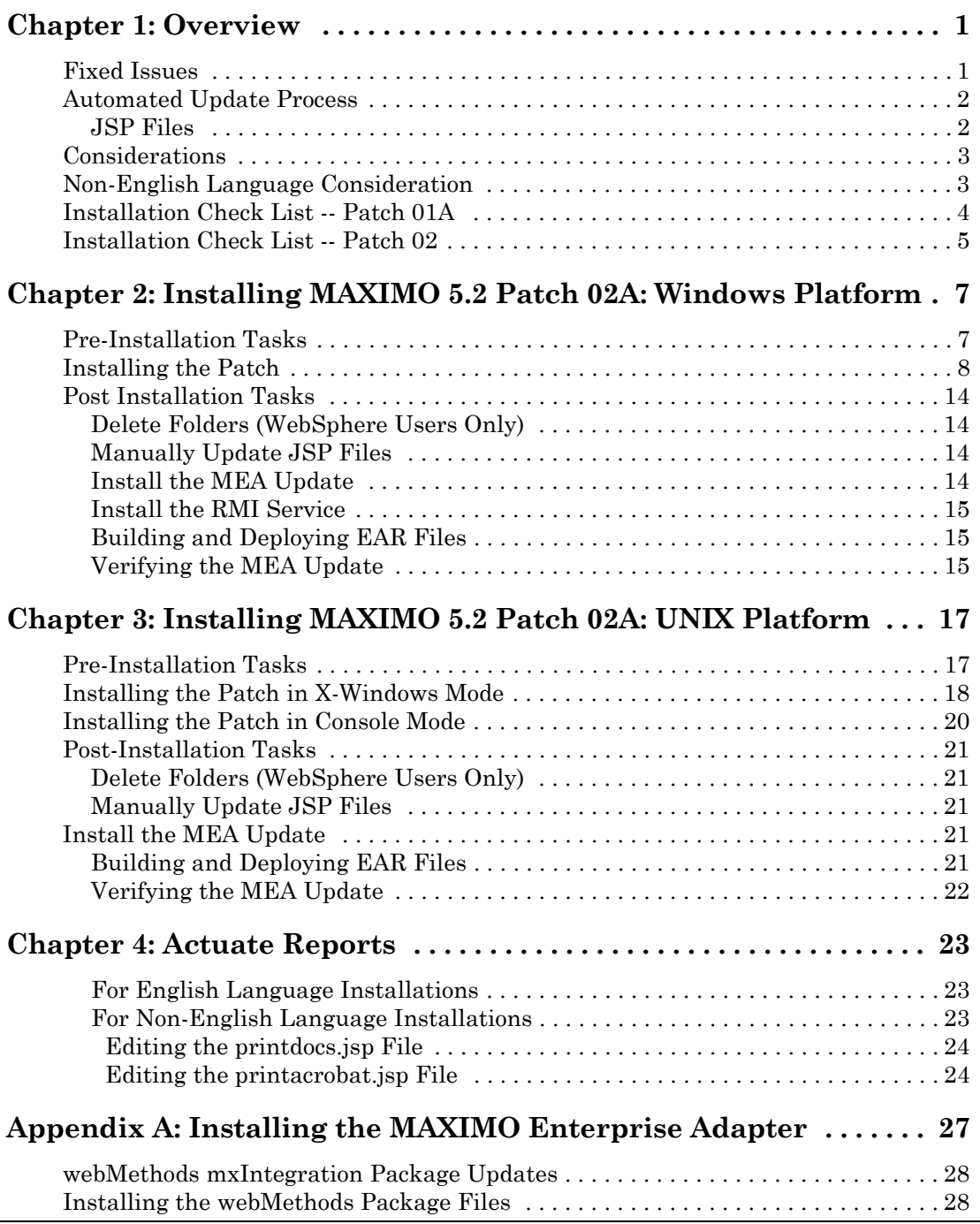

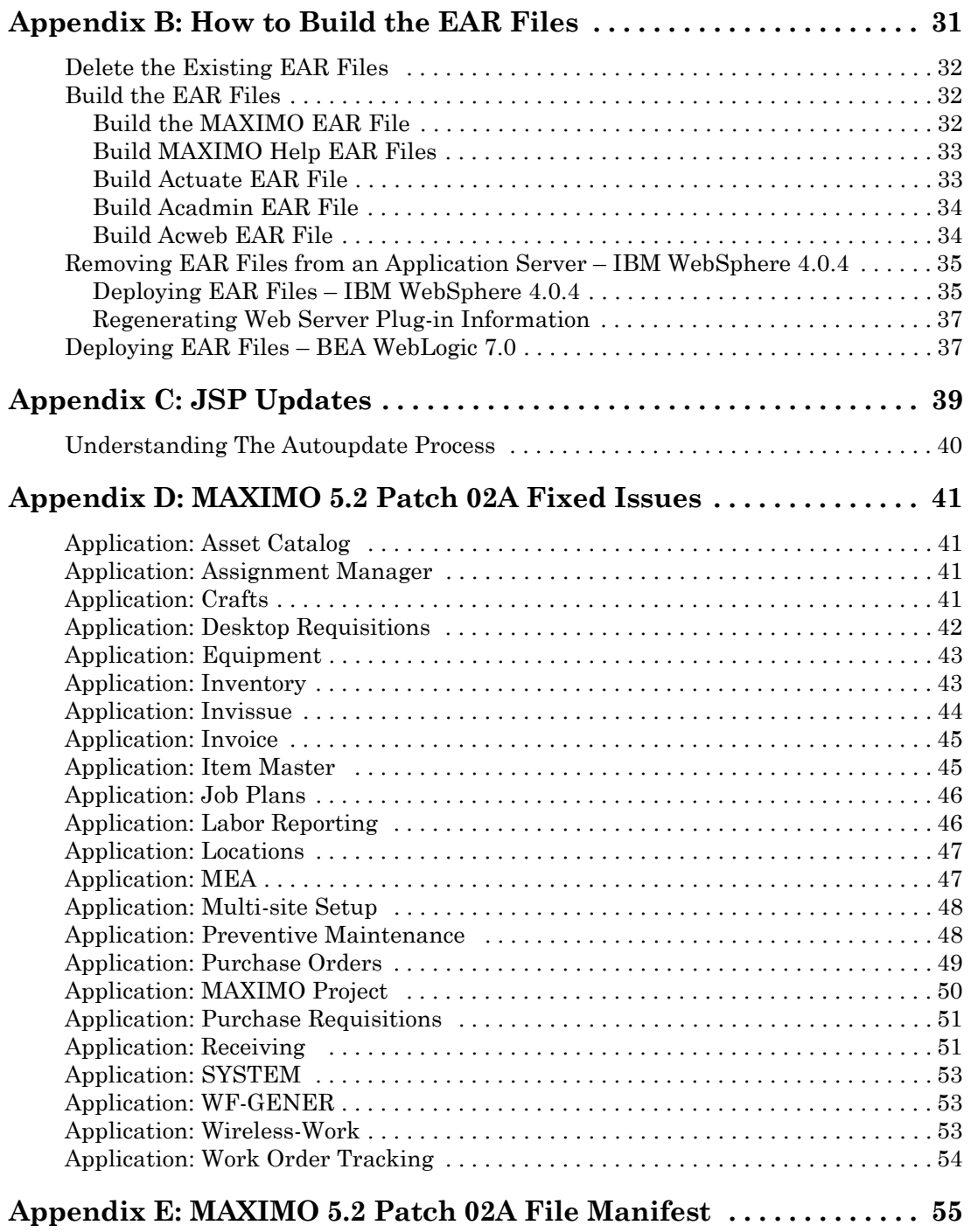

## **C HAPTER 1**

### **OVERVIEW**

<span id="page-4-0"></span>Installing MAXIMO 5.2 Program Patches requires system administrator rights and privileges, and should be performed by a system administrator.

Installing MAXIMO 5.2 Patch 02A requires current MAXIMO Revision level to be at **Patch 01A** (revision level 5.2.049) or **Patch 02** (revision level 5.2.150). If you have multiple MAXIMO folders or directories, you must run the patch utilities once for each MAXIMO folder or directory.

#### **IMPORTANT HOT FIX AWARENESS**

To prevent overwriting existing Hot Fixes that are potentially later than **Patch 02A** (5.2.150), all Hot Fixes sent to customers have a file named **hotfix** that is installed to the MAXIMO root folder. The hotfix file contains the date of the hotfix in mm-dd-yyyy format. The installation program searches for the hotfix file and if found, parses the date contained within the file. If you are upgrading from:

- Patch 01A and the hotfix date is greater than or equal to **06-14-2004**, or
- Patch 02 and the hotfix date is greater than or equal to **08-17-2004**,

the install warns you to contact the MRO Support Online prior to installing the patch. You are given the choice to either continue with the installation or quit the program.

### <span id="page-4-1"></span>Fixed Issues

The list of Fixed Issues for the Patch are in Appendix D: ["MAXIMO 5.2](#page-44-5)  [Patch 02A Fixed Issues" on page D-41.](#page-44-5)

### <span id="page-5-0"></span>Automated Update Process

The MAXIMO update program establishes which versions of files are currently installed and makes the appropriate application file substitutions/ additions. The effect of the automated process to the JSP files is described below.

#### <span id="page-5-1"></span>JSP Files

The update utility searches and replaces sections of MAXIMO JSP files with updated information. If there is a section of code in the JSP file that you have previously modified, it may not be updated automatically by the Patch.

The utility searches JSP files line by line to check for modifications. If it discovers modified JSP code that needs to be updated, it skips that line and generates an entry in a log file that explains what the update program attempted to do and provides a code sample that illustrates the change.

This has been done so the automatic update utility doesn't overwrite customizations you may want to keep. Upon completion, the update utility displays a message that the update is complete, along with the location and name of the log file.

The log file is located in the MAXIMO root directory and is named JspUpdate.log. Use the log file to manually apply the changes that were not performed by the update. Detailed instructions on modifying a JSP file are located in the Software Design Studio (SDS) Help.

Use JspUpdate.xml file in conjunction with the log files to manually make updates that were not performed.

### <span id="page-6-0"></span>**Considerations**

The following is a list of critical items to consider before installing MAXIMO 5.2 Patch 02A.

- Verify that the current MAXIMO is at patch level 01A (revision level is 5.2.049) or Patch 02 (revision level is 5.2.150). To determine the currently installed version: in Windows, from the command prompt in the MAXIMO folder, type **version.bat** and press **Enter**; in UNIX, from a shell command in the MAXIMO directory, type **./version.sh** and press **Enter**.
- Backup all databases and the entire MAXIMO install directory before implementing any Patch. This protects against data loss in the event of installation failure or corruption.

**Important** • Stop the MRO RMI Service if it has started, prior to installing the Patch.

- Determine whether or not your system is using the MAXIMO Enterprise Adapter (MEA). If so, please see MEA installation section on page [page A-27.](#page-30-2)
- MRO Software strongly recommends that you test this Patch thoroughly in a non-production environment before migrating to a production environment(s).

### <span id="page-6-1"></span>Non-English Language Consideration

Patch 02A is language independent. You must be at Patch 01A or Patch 02 prior to installing Patch 02A.

If you are at Patch **Level 01A** and use MAXIMO Actuate Reports, please note that you must manually modify and install two files included with this patch. Please see ["Actuate Reports" on page 4-23](#page-26-4) for details.

### <span id="page-7-0"></span>Installation Check List -- Patch 01A

This checklist provides an overview of the installation process for users upgrading from Patch 01A. For installation instructions continue with the following chapter(s).

- **[ ] 1.** Determine the current software version(s)
- **[ ] 2.** Process all transactions in queues (MEA Users Only)
- **[ ] 3.** Stop the MAXIMO application server(s)/service(s)
- **[ ] 4.** Stop the MRO RMI service (Windows users only)
- **[ ] 5.** Remove existing MRO RMI Service
- **[ ] 6.** Stop the Actuate server(s)/service(s)
- **[ ] 7.** Stop the webMethods server(s)/service(s) (MEA Users Only)
- **[ ] 8.** Back up the entire <MAXIMO> folder
- **[ ] 9.** Back up entire webMethods B2B folder (MEA Users Only)
- **[ ] 10.** Back up your database
- **[ ] 11.** Install the MAXIMO 5.2 Patch 02A
- **[ ] 12.** Verify JspUpdate.log
- **[ ] 13.** Delete Temporary folder/directories (WebSphere Users Only)
- **[ ] 14.** Manually update JSP files (for file fixes not installed by MX52P02A autoupdate)
- **[ ] 15.** Install the MEA Update (only for users upgrading from Patch 01A)
- **[ ] 16.** Install and start the MRO RMI Service (Windows users only)
- **[ ] 17.** Re-build (if not autogenerated) and Deploy the EAR files
- **[ ] 18.** Verify that MEA is at correct revision level (MEA Users Only)

### <span id="page-8-0"></span>Installation Check List -- Patch 02

This checklist provides an overview of the installation process for users upgrading from Patch 02. For installation instructions continue with the following chapter(s).

- **[ ] 1.** Determine the current software version(s)
- **[ ] 2.** Process all transactions in queues (MEA Users Only)
- **[ ] 3.** Stop the MAXIMO application server(s)/service(s)
- **[ ] 4.** Stop the MRO RMI service (Windows users only)
- **[ ] 5.** Stop the Actuate server(s)/service(s)
- **[ ] 6.** Stop the webMethods server(s)/service(s) (MEA Users Only)
- **[ ] 7.** Back up the entire <MAXIMO> folder
- **[ ] 8.** Back up entire webMethods B2B folder (MEA Users Only)
- **[ ] 9.** Back up your database
- **[ ] 10.** Install the MAXIMO 5.2 Patch 02A
- **[ ] 11.** Delete Temporary folder/directories (WebSphere Users Only)
- **[ ] 12.** Start the MRO RMI Service (Windows users only)
- **[ ] 13.** Re-build (if not autogenerated) and Deploy the EAR files
- **[ ] 14.** Verify that MEA is at correct revision level (MEA Users Only)

# **2**

### <span id="page-10-1"></span><span id="page-10-0"></span>**INSTALLING MAXIMO 5.2 PATCH 02A: WINDOWS PLATFORM**

This chapter describes how to install the Patch on a Windows operating system.

MRO software strongly recommends that you perform this update in a test environment prior to updating your production environment.

### <span id="page-10-2"></span>Pre-Installation Tasks

3

To install MAXIMO 5.2 Patch 02A, complete the following pre-installation tasks.

**1** Determine the current software version(s) by typing **version.bat** from a command prompt.

The MAXIMO (and optionally MEA) version appears as the final three digits of the build description. For example, nnn indicates the installed version and xx indicates the database version.

C:\MAXIMO>version MAXIMO Application Server 5.2.0 Build 016 nnn, DB Build V520-xx MAXIMO Enterprise Adapter (MEA) 5.2.0. Build MEA016 nnn, DB Build V520MEA-xx For MAXIMO 5.2 Patch 02A the build number is Build 016 150 DB Build V520- For MAXIMO 5.2 Patch 02A, MAXIMO Enterprise Adapter (MEA) Release 5.2.

**2** (**MEA Users Only**) Process all transactions in queues.

Build 061 150, DB Build V520MEA-3

**a** You must process all transactions in the inbound and outbound queues before installing this Patch.

**b** Connect to the MAXIMO schema owner to determine if there are any outstanding transactions and execute the following SQL statements.

```
select count (*) from mout interdata;
select count (*) from max interdata;
select count(*) from max interdata bat;
```
The tables should not contain any rows. That is, all of the counts should be zero. If the counts are not zero, fix any transactions in error, and allow all of the records to process.

Once you apply the Patch, you will be unable to process the outstanding transactions, since the format has changed.

- **3** Stop the MAXIMO application server(s)/service(s).
- **Important 4** Stop the MRO RMI Service.
	- **Note 1** If you are upgrading from **Patch 1A**, you *must* remove the existing MRO RMI Service and install the version included in this patch. See Issue number 61958 that is fixed in this patch.
	- **Note 2** If you are upgrading from **Patch 02**, skip to Step 6.
		- **5** Navigate to the MAXIMO root folder and from a command prompt execute the following command:

```
c:\<MAXIMO_root>\>rmiservice -remove
```
The following message appears:

MRO Registry Loader - NT Service Installer v5.0

Copyright (C) MRO Software Inc. 1998-2001.

All rights reserved.

Removing service: rmiservice

**The MRO RMI Registry Loader (rmiservice) service has been sucessfully removed.**

- **6** Stop the Actuate server(s)/service(s).
- **7** Back up your entire <MAXIMO> folder.
- **8** (MEA Users Only) Back up the entire webMethods B2B folder.
- **9** Back up your database.

### <span id="page-11-0"></span>Installing the Patch

To install MAXIMO 5.2 Patch 02A, complete the following tasks.

- **1** Download the Patch file **Windows\_MX52P02A.zip** from the MRO Product Support Web site (http://support.mro.com) to your application server.
- **2** Extract the file **MX52P02A.exe** to a temporary folder.
- **3** Navigate to the temporary folder and double-click **MX52P02A.exe**.

Updated JSP files related to MAXIMO 5.2 Patch 02A will be placed in the following folder <MAXIMO Root>\user\_files.

This serves the following purpose:

**•** If the jsp autoupdate program fails to install the jsp fixes due to customizations or other reasons, the fixed version of these files will be available under the appropriate folder in <MAXIMO Root>\user\_files\jsp folder.

Review the log file to determine your customized jsp files that autoupdate did not update. Yo must manually re-implemented your customized updates to the jsp pages.

**4** Click Next in the Introduction dialog box

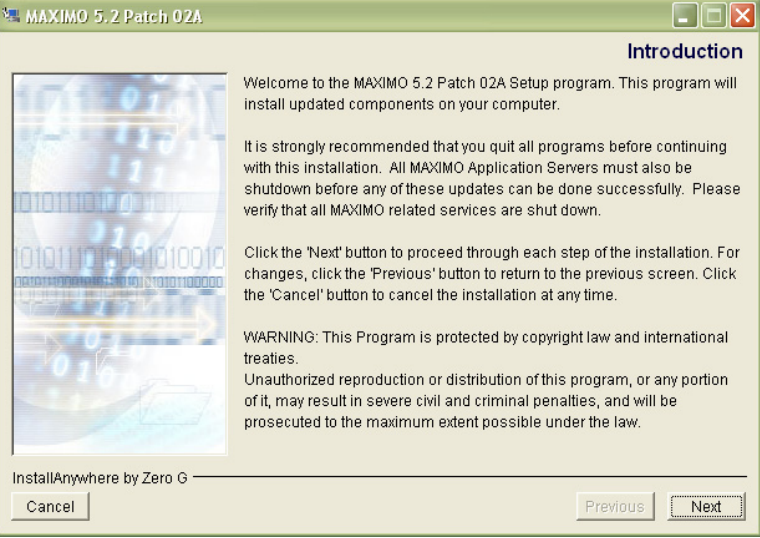

**5** Select the MAXIMO root folder and click **Next** in the Choose a Folder dialog box.

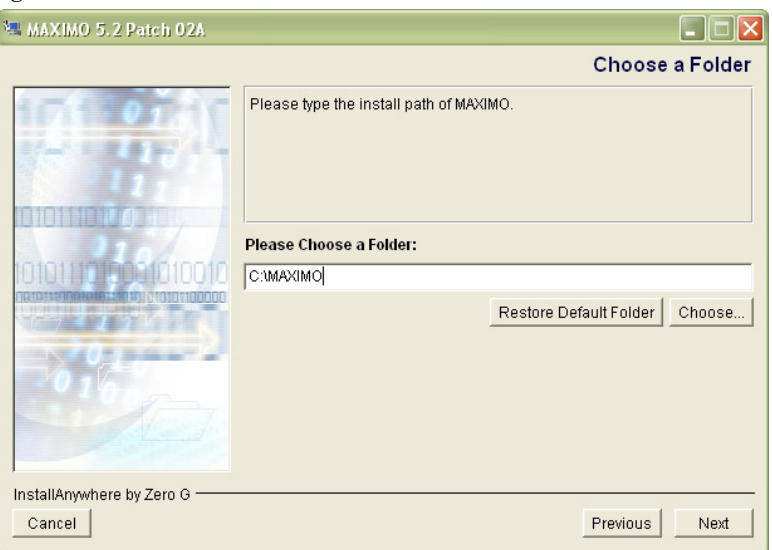

- **6** Select the appropriate Application Server and click **Next**.
	- **•** WebLogic users continue with the next step.
	- **•** WebSphere users, skip to step 8.
- **7** Accept the default (c:\bea) BEA installation location and click **Next**.

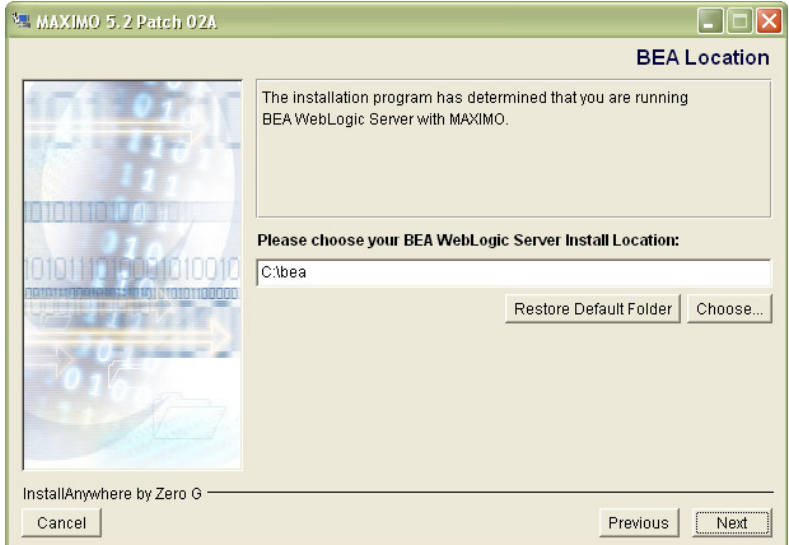

If you are not at MAXIMO 5.2 Patch 01A, a dialog box indicating your software version opens. Click **OK** to terminate the installtion process and then perform the necessary procedures to install MAXIMO 5.2 Patch 01A. You can obtain patch 01A and Release Notes from http:// support.mro.com.

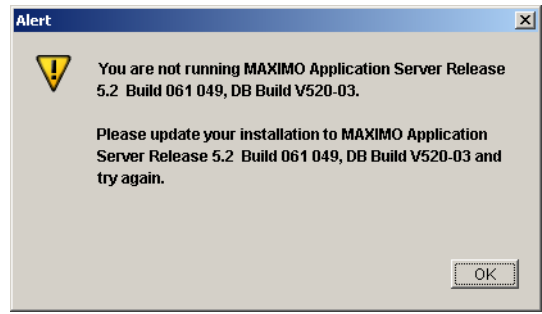

To prevent overwriting existing Hot Fixes that are potentially later than **Patch 02A** (5.2.150), all Hot Fixes sent to customers have a file named **hotfix** that is installed to the MAXIMO root folder. The hotfix file contains the date of the hotfix in mm-dd-yyyy format. The installation program searches for the hotfix file and if found, parses the date contained within the file. If you are upgrading from:

- **•** Patch 01A and the hotfix date is greater than or equal to **06-14-2004**, or
- **•** Patch 02 and the hotfix date is greater than or equal to **08-17-2004**,

the install warns you to contact the MRO Support Online prior to installing the patch. You are given the choice to either continue with the installation or quit the program.

If you decide to continue with the install program, click **Continue Install**. If you have not applied a hotfix as listed above, you will not get this dialog box and continue with the next step.

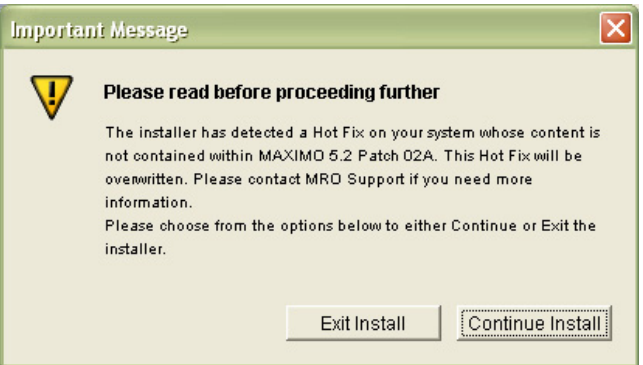

**8** Accept the default (C:\autoupdate) and click **Next**.

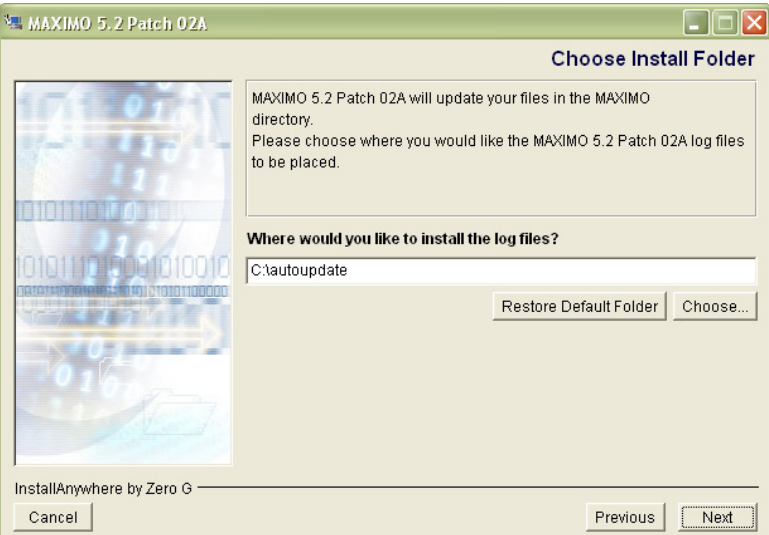

**9** Click Next in the Pre-Installation dialog box.

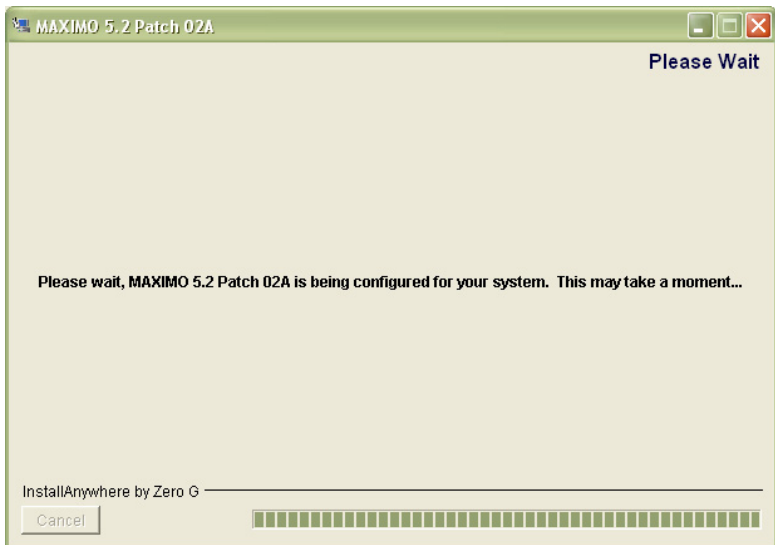

When the installation is finished the **Build EAR Files** dialog box opens.

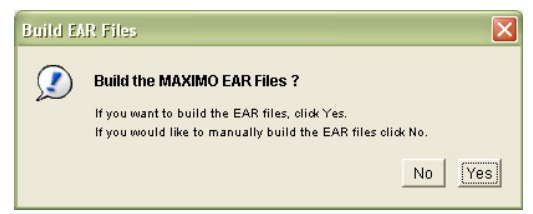

**10**The auto update builds the EAR files. Select either of the following options:

**Yes** – EAR files will be built automatically

**No** – If you would like to manually build the EAR files.

**11**Select either of the following options:

- **• Yes** If you have read the Release Notes.
- **• No** If you have not read the Release Notes. (If no, a reminder will appear.)

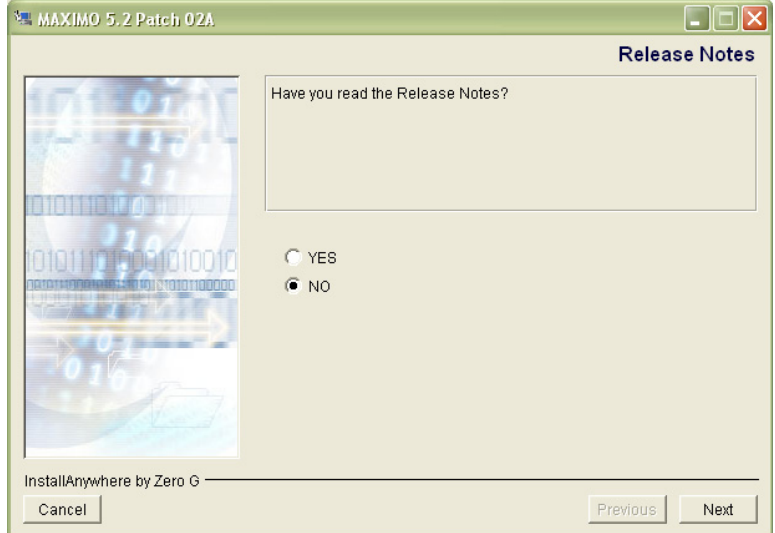

**12**Click OK in the Release Notes dialog box.

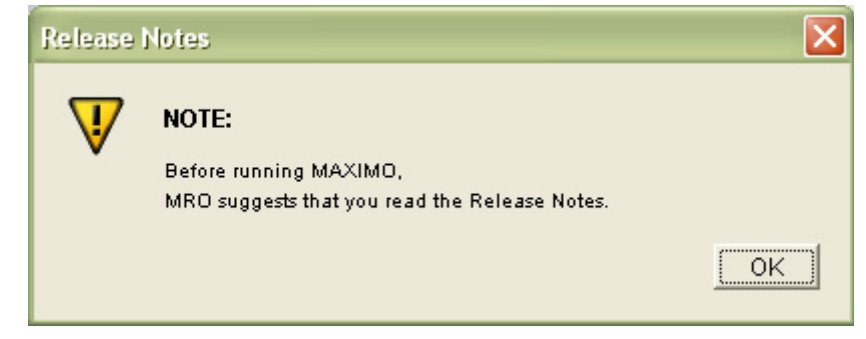

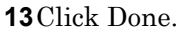

### <span id="page-17-0"></span>Post Installation Tasks

After you install the patch, complete the following tasks before restarting your MAXIMO Application server(s).

### <span id="page-17-1"></span>Delete Folders (WebSphere Users Only)

Delete all folders located in the **<WebSphere\AppServer\temp>** folder.

#### <span id="page-17-2"></span>Manually Update JSP Files

If the jsp autoupdate program fails to install the jsp fixes due to customizations, or for other reasons, the non-customized version of these files will be available under the appropriate folder in <*MAXIMO Root*>\ **user\_files\jsp** folder. Review the <*MAXIMO Root*>**\JspUpdate.log** log file to determine if the auto-update did not completely update the jsp files due to the customizations. If the fix has not been implemented by the JspUpdate program, the JspUpdate.log file will contain a message that says **"NO MATCH FOUND"** for that fix. These customizations have not updated and will need to be manually re-implemented.

NOTE: Use the JspUpdate.xml file in conjunction with the log files to manually make updates that were not performed. If you use EAR files, you must rebuild and redeploy the EAR files as a result of this action. Please see ["How](#page-34-2)  [to Build the EAR Files" on page B-31.](#page-34-2)

The list of JSP file updates for this Patch can be found in Appendix C: ["JSP](#page-42-2)  [Updates" on page C-39](#page-42-2)**.**

### <span id="page-17-3"></span>Install the MEA Update

This step applies only to customers who are using the MAXIMO Enterprise Adapter (MEA) and who are at the Patch 01A level.

The MAXIMO Enterprise Adapter Installation Procedure must be completed before restarting your MAXIMO Application Server.

See Appendix A ["Installing MAXIMO Enterprise Adapter" on page A-27](#page-30-2) for the steps to update your MAXIMO Enterprise Adapter.

### <span id="page-18-0"></span>Install the RMI Service

Users upgrading from **Patch 01A** *must* install the MAXIMO RMI Service. Complete the following steps:

- **1** Navigate to MAXIMO root folder.
- **2** From a command prompt execute the following command:

c:\<MAXIMO\_root>\>**rmiservice -install**

The following message appears:

MRO Registry Loader - NT Service Installer v5.0 Copyright (C) MRO Software Inc. 1998-2001. All rights reserved. Service Name: rmiservice Service Title: MRO RMI Registry Loader (rmiservice)

**The MRO RMI Registry Loader (rmiservice) service has been successfuly installed.**

- **3** Close the command prompt.
- **4** Start the MRO RMI Service.

#### <span id="page-18-1"></span>Building and Deploying EAR Files

See ["How to Build the EAR Files" on page B-31](#page-34-2) for instructions on using EAR files.

### <span id="page-18-2"></span>Verifying the MEA Update

Connect to the database as the schema owner (i.e. default is MAXIMO) through an appropriate SQL utility and execute the following statement:

```
select * from maxvars where varname='MEAUPG'
```
The **varvalue** in the output should **= V520MEA-3**

# **3**

### <span id="page-20-1"></span><span id="page-20-0"></span>**INSTALLING MAXIMO 5.2 PATCH 02A: UNIX PLATFORM**

This chapter describes how to install the Patch on the UNIX – (Solaris, HP-UX, AIX) operating systems.

MRO Software strongly recommends that you perform this update in a test environment prior to updating your production environment.

### <span id="page-20-2"></span>Pre-Installation Tasks

To install MAXIMO 5.2 Patch 02A, complete the following pre-installation tasks.

**1** Determine the current software version(s) by typing **./version.sh** from a command line in the MAXIMO directory.

The MAXIMO (and optionally MEA) version appears as the final three digits of the build description. For example, nnn indicates the installed version and xx indicates the database version.

```
$ ./version.sh
MAXIMO Application Server 5.2.0 Build 016 nnn, DB Build V520-xx
MAXIMO Enterprise Adapter (MEA) 5.2.0. Build MEA016, DB Build
V520MEA-xx
```
For MAXIMO Patch 02A the build number is Build 016 150 DB Build V520-3

- **2** (**MEA Users Only**) Process all transactions in queues.
	- **a** You must process all transactions in the inbound and outbound queues before installing this Patch.

**b** Connect to the MAXIMO schema owner to determine if there are any outstanding transactions and execute the following SQL statements.

select count (\*) from mout interdata; select count (\*) from max interdata; select count (\*) from max interdata bat;

The tables should not contain any rows. That is, all of the counts should be zero. If the counts are not zero, fix any transactions in error, and allow all of the records to process.

Once you apply the Patch, you will be unable to process the outstanding transactions, since the format has changed.

- **3** Stop the MAXIMO Application Server(s).
- **4** Stop the Actuate server(s).
- **5** Back up your entire <MAXIMO> directory.
- **6** Back up the entire webMethods B2B folder.
- **7** Back up your database.

### <span id="page-21-0"></span>Installing the Patch in X-Windows Mode

You can install the patch in either X Windows mode or console mode. See ["Installing the Patch in Console Mode" on page 3-20](#page-23-0) for Console Mode Instructions.

To install MAXIMO 5.2 Patch 02A in X-Windows Mode, complete the following tasks.

**1** Download the appropriate Patch file from the MRO Product Support Web site to your computer.

| Solaris  | Solaris MX52P02A.zip |
|----------|----------------------|
| $HP-IIX$ | HP MX52P02A.zip      |
| AIX      | AIX MX52P02A.zip     |

**Table 1: Platform-specific Patch**

- **2** Extract the file MX52P02A.bin to a temporary folder on the PC.
	- **•** If the jsp autoupdate program fails to install the jsp fixes due to customizations or for other reasons, the non-customized version of these files will be available under the appropriate folder in <MAXIMO>/user\_files/jsp directory. Review the log file to determine if the auto-update did not completely update the jsp files due to the customization. These customizations have not updated will need to be manually re-implemented.
- **3** FTP the file **MX52P02A.bin** in binary mode from the PC to the Solaris, HP-UX, or AIX application server.
- **4** Add execute permissions with the following command:

chmod +x MX52P02A.bin

- **5** Execute the update program: **./MX52P02A.bin**
- **6** Click **Next**.
- **7** Enter the path of the directory to which the installation program will install the MAXIMO update. For example: /export/home/mxadmin/MAXIMO.
- **8** If you are not at Patch 01A, a dialog box indicating your software version opens. Click **OK** and take appropriate action.

To prevent overwriting existing Hot Fixes that are potentially later than Patch 02A (5.2.150), all Hot Fixes sent to customers have a file named **hotfix** that is installed to the MAXIMO root folder. The hotfix file contains the date of the hotfix in mm-dd-yyyy format. The installation program searches for the hotfix file and if found, parses the date contained within the file. If you are upgrading from:

- **•** Patch 01A and the hotfix date is greater than or equal to **06-14-2004**, or
- **•** Patch 02 and the hotfix date is greater than or equal to **08-17-2004**,

the install warns you to contact the MRO Support Online prior to installing the patch. You are given the choice to either continue with the installation or quit the program.

If you decide to continue with the install program, click **Continue Install**. If you have not applied a hotfix as listed above, you will not get this dialog box and continue with the next step.

- **9** Click **Next**.
- **10**.Choose a destination for the .log file created during the update process. For example: /export/home/ mxadmin/autoupdate.
- **11**Click **Next**. The Pre-Installation Summary appears.
- **12**Review the summary. If you want to change something on a previous step, click **Previous**. Click **Install** to install the update.
- **13**The auto update builds the EAR files. Select either of the following options:

**Yes** – EAR files will be built automatically

**No** – If you would like to manually build the EAR files.

When the **Release Notes** screen appears, the installation process is complete.

**14**Select either of the following options:

- **• Yes**: If you have read the Release Notes.
- **• No**: If you have not read the Release Notes. (If no, a reminder will appear. Click **Done** to exit the installer.

### <span id="page-23-0"></span>Installing the Patch in Console Mode

To install MAXIMO 5.2 Patch 02A in Console Mode, complete the following tasks.

**1** Download the appropriate Patch file from the MRO Product Support Web site to your computer

| Solaris  | Solaris MX52P02A.zip |
|----------|----------------------|
| $HP-IIX$ | HP MX52P02A.zip      |
| AIX      | AIX MX52P02A.zip     |

**Table 2: Platform-specific Patch**

- **2** Extract the file MX52P02A.bin to a temporary folder on the PC.
- **3** FTP the file MX52P02A.bin in binary mode from the PC to the application server.
- **4** Add execute permissions with the following command:

chmod +x MX52P02A.bin

- **5** Execute the update program: ./MX52P02A.bin -i console
- **6** Press **Enter**.
- **7** Enter the path of the directory to which the installation program will install the MAXIMO update.
- **NOTE** The .log file created during the update process will be placed in this directory.
	- **8** Press **Enter**. The Pre-Installation Summary appears.
	- **9** Review the summary. If you want to change something on a previous step, type **back**. Press **Enter** to install the update.

The Installation Progress bar appears. When the installation process is complete, a configuration message will appear, then the Release Notes message appears.

**10**Enter the number for your choice: (2 is selected by default)

- **1** If you have read the Release Notes.
- **2** If you have not read the Release Notes.

The message "Congratulations! AutoUpdate has been successfully installed." is displayed.

**11**Press **Enter** to exit the installer.

### <span id="page-24-0"></span>Post-Installation Tasks

After you install the patch, complete the following tasks before restarting your MAXIMO Application server(s).

#### <span id="page-24-1"></span>Delete Folders (WebSphere Users Only)

Delete all directories located in the **<WebSphere/AppServer/temp>** directory.

#### <span id="page-24-2"></span>Manually Update JSP Files

If the jsp autoupdate program fails to install the jsp fixes due to customizations or for other reasons, the non-customized version of these files will be available under the appropriate folder in <*MAXIMO Root*>/ **user\_files/jsp** directory. Review the <*MAXIMO Root*>**/JspUpdate.log** log file to determine if the auto-update did not completely update the jsp files due to the customization. If the fix has not been implemented by the JspUpdate program, the JspUpdate.log file will contain a message that says **"NO MATCH FOUND"** for that fix. These customizations have not updated and will need to be manually re-implemented.

Note Use the JspUpdate.xml file in conjunction with the log files to manually make updates that were not performed. If you use EAR files, you must rebuild and redeploy the EAR files as a result of this action. See ["Build the](#page-35-3)  [EAR Files" on page B-32](#page-35-3).

The list of files modified by the jspupdate.xml file for this Patch are in [Appendix C: JSP Updates, on page 39](#page-42-2).

### <span id="page-24-3"></span>Install the MEA Update

This step applies only to customers who are using the MAXIMO Enterprise Adapter (MEA) and *upgrading* from **Patch 01A**.

The MAXIMO Enterprise Adapter Installation Procedure must be completed before restarting your MAXIMO Application Server.

See [Appendix A: Installing MAXIMO Enterprise Adapter, on page 27](#page-30-2) for the steps to update your MAXIMO Enterprise Adapter.

### <span id="page-24-4"></span>Building and Deploying EAR Files

See [Appendix B: How to Build the EAR Files, on page 31](#page-34-2) for instructions on using EAR files.

### <span id="page-25-0"></span>Verifying the MEA Update

Connect to the database as the schema owner (i.e. default is MAXIMO) through an appropriate SQL utility and execute the following statement:

```
select * from maxvars where varname='MEAUPG'
```
The **varvalue** in the output should **= V520MEA-3**

## **C HAPTER 4**

### <span id="page-26-4"></span>**ACTUATE REPORTS**

<span id="page-26-1"></span><span id="page-26-0"></span>MAXIMO Actuate Report users upgrading from the Patch 01A level must manually install two non-customizable common system jsp file fixes for issue 035351. These files are:

- <Maximo Home>\user\_files\jsp\common\system\**printacrobat.jsp**
- <Maximo Home>\user\_files\jsp\common\system\**printdocs.jsp**

#### <span id="page-26-2"></span>For English Language Installations

- **1** Perform the normal installation procedure, which delivers the new files to the **<Maximo Home>\user\_files\jsp\common\system** directory.
- **2** Backup <Maximo Home>\jsp\common\system\printacrobat.jsp and <Maximo Home>\jsp\common\system\printdocs.jsp
- **3** Copy <Maximo Home>\user\_files\jsp\common\system\printacrobat.jsp to **<Maximo Home>\jsp\common\system\printacrobat.jsp**
- **4** Copy <Maximo Home>\user\_files\jsp\common\system\printdocs.jsp to **<Maximo Home>\jsp\common\system\printdocs.jsp**
- **5** Re-build and re-deploy the **maximo.ear** file.
- **6** Restart the MAXIMOSERVER.

#### <span id="page-26-3"></span>For Non-English Language Installations

The normal installation procedure delivers the English Language version of these files to the <Maximo Home>\user\_files\jsp\common\system directory. You may want to compare these new files with those in the  $\langle$ Maximo Home $\rangle$ jsp\common\system directory before completing the following steps:

#### <span id="page-27-0"></span>Editing the printdocs.jsp File

Make the following edits to the **printdocs.jsp** file located in <Maximo Home>\jsp\common\system\.

- **1** Backup <Maximo Home>\jsp\common\system\printdocs.jsp.
- **2** Open <Maximo Home>\jsp\common\system\printdocs.jsp.
- **3** Search for the following text: setTimeout("printCurDoc()",1000);
- **4** Replace the text with the following: setTimeout("printCurDoc()",2500);
- **5** Save <Maximo Home>\jsp\common\system\printdocs.jsp

#### <span id="page-27-1"></span>Editing the printacrobat.jsp File

There are four distinct edits that you must make to the printacrobat.jsp located in <Maximo Home>\jsp\common\system\

- **1** Backup <Maximo Home>\jsp\common\system\printacrobat.jsp
- **2** Open <Maximo Home>\jsp\common\system\printacrobat.jsp
- **3** Perform the changes as follows:
	- **a** Change 1 of 4:
	- **• Search for the following text:** String documentName = (String)printList.elementAt(Integer.parseInt(request.getParameter("v ectorindex")));
	- **• Immediately below this line, ADD the following lines of text:**

```
int eof = documentName.length();
String whereclause =
documentName.substring(((documentName.indexOf("&where="))+7),eof);
```
- **b** Change 2 of 4:
- **• Search for the following text:** siteCookie = siteCookie + "mroWhere=" + " $\leq$ %=mroCurrent%>" + "| | ReportPath=" + escape("<%=path%>") + "||folder=" + "<%=folder%>" + "|| folderRedirect=" + "<%=folderRedirect%>" + "||";
- **• Replace the text with the following:** siteCookie = siteCookie + "mroWhere=" + "<%=whereclause%>" + "||ReportPath=" +  $\frac{1}{2}$ escape("<%=path%>") + "||folder=" + "<%=folder%>" + "|| folderRedirect=" + "<%=folderRedirect%>" + "||";
- **c** Change 3 of 4:
- **• Search for the following text:** document.runReportForm.submit();
- **• Replace the text with:** doPrint();
- **d** Change 4 of 4:
- **• Search for the following text:** setTimeout("setPrintStatus(1)", 2000);
- **• Replace the text with**:

```
document.runReportForm.submit();
  var flag = '<%=session.getValue("firstime")%>';
  if (flag=='null')
  {
     //add time when report gets launched for the first time
     setTimeout("setPrintStatus(1)",2000);
     <%session.putValue("firstime","false");%>
  }
  else
  {
  setPrintStatus(1);
}
```
- **4** Re-build and re-deploy the **maximo.ear** file.
- **5** Restart the MAXIMOSERVER.

#### **A PPENDIX**

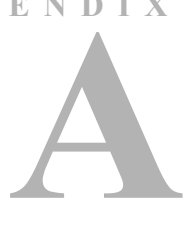

### <span id="page-30-2"></span><span id="page-30-1"></span><span id="page-30-0"></span>**INSTALLING THE MAXIMO ENTERPRISE ADAPTER**

You must first determine Your Currently Installed mxIntegration Version

- **1** Open the webMethods B2B server.
- **2** From the Packages menu section, select Management.
- **3** Click on the mxIntegration package name in the Package List to display package information and patch history for mxIntegration.
- **4** Refer to the Patch History section. Entries in the Patch History section correspond to mxIntegration version filenames as shown in the following table.

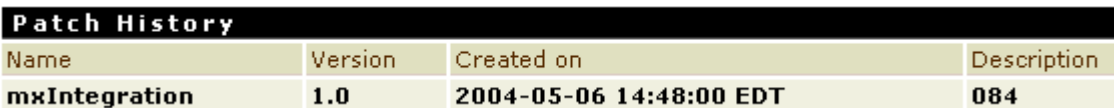

### <span id="page-31-0"></span>webMethods mxIntegration Package Updates

The MX52P02A.exe distributes the following .zip files, which pertain to the mxIntegration package (included with the MEA as part of the webMethods installation).

```
mxIntegration.zip
mxIntegration-REV049.zip (Revision 5.2.049) (Patch 01 / 01A)
mxIntegration-REV150.zip (Revision 5.2.150) (Patch 02 / 02A)
```
If you installed mxIntegration-REV049, you do not need to apply mxIntegration-REV049.zip or earlier. Apply only the later packages.

If you have applied any of these versions of the mxIntegration program fix during a previous update, you need only apply the later version(s).

If you have not applied any of these versions of the mxIntegration program fix, apply them in the order listed in the following example. Revision numbers are indicated at the end of each .zip file name.

If you have already applied mxIntegration.zip, it is not necessary to reapply it. If you have not applied these files, do so in the following order:

- **a** mxIntegration-REV049.zip
- **b** mxIntegration-REV150.zip

If you have made any customizations to your mxIntegration package, check the **mxIntegration-REV150.zip** file to see if any files contained in this package will overwrite your customizations. If so, you must reapply your customizations after applying all mxIntegration ZIP files as listed above.

### <span id="page-31-1"></span>Installing the webMethods Package Files

To apply the webMethods .zip file(s) complete the following steps:

- **1** Copy the **mxIntegration-REV150.zip** file from the mxintegration folder (default path <MAXIMO root>\wm\mxIntegration) to the \replicate\inbound folder of the MAXIMO B2B Server (default path\webMethods\IntegrationServer4\replicate\inbound).
- **2** Install the inbound mxIntegration-150 package.
	- **a** From the Integration Server Packagaes >> Management page, select **Install Inbound Releases**.
	- **b** Select **mxIntegration-REV150.zip** from the **Inbound Release** dropdown list.
	- **c** Click **Install Release**.
- Note Ensure that the Activate upon installation box is checked.

Refer to the *MAXIMO Enterprise Adapter Installation Guide* for further details.

- **3** Once the package is successfully installed, reload the mxIntegration package.
- **4** After reloading, click on the package name from the packages list to see a revision history describing the details of the program fix applied.

### <span id="page-34-2"></span><span id="page-34-0"></span>**HOW TO BUILD THE EAR FILES**

<span id="page-34-1"></span>This appendix describes the steps you perform to build enterprise application archive files (EAR). In brief, you perform the following steps:

Before you proceed with this chapter, ensure that your browser can make an active connection to the Internet. Otherwise, please refer to the Security Issues Appendix in the MAXMIO Installation Guide.

To validate the XML pages, the build process makes a clear (i.e. no proxy) http connection to the following Sun Microsystems URLs:

http://java.sun.com/j2ee/dtds/application\_1\_2.dtd http://java.sun.com/j2ee/dtds/web-app\_2\_2.dtd

Before executing the batch files the existing files that appear in the build folder under your MAXIMO root installation folder must be deleted.

The following table is a listing of all the files that reside in the build folder:

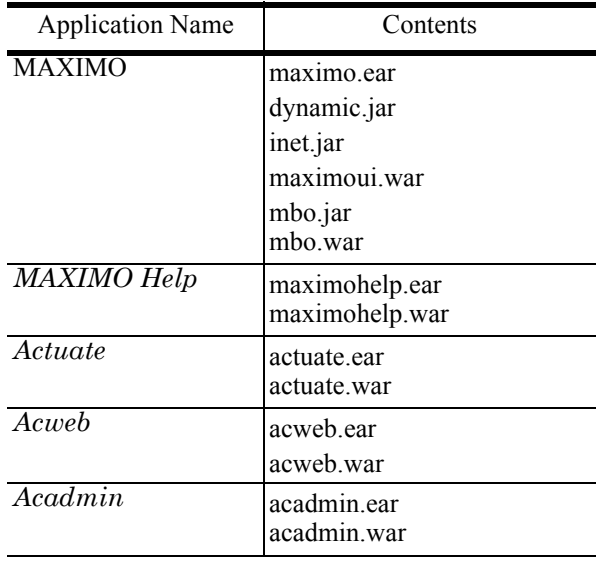

#### **Table 1: Contents of the build folder**

### <span id="page-35-0"></span>Delete the Existing EAR Files

You must first delete any existing EAR files before re-building them.

**1** Using Windows Explorer, navigate to the \build folder under root MAXIMO installation directory.

For example: C:\MAXIMO\build.

**2** Select and delete the appropriate EAR file and its accompanying files. For example, to re-build the MAXIMO application, delete the following: maximo.ear, dynamic.jar, inet.jar, maximoui.war, mbo.jar, mbo.war.

### <span id="page-35-3"></span><span id="page-35-1"></span>Build the EAR Files

There are five EAR files that you may have to re-build and deploy. These EAR files are listed in the table below:

| Windows             | <b>UNIX</b>        |
|---------------------|--------------------|
| buildear.bat        | buildear.sh        |
| buildhelpear.bat    | buildhelpear.sh    |
| buildactuateear.bat | buildactuateear.sh |
| buildacadminear.bat | buildacadminear.sh |
| buildacwebear.bat   | buildacwebear.sh   |

**Table 2: Listing of EAR Files**

The following sections describe how to build the Ear files and when you may need to build them.

#### <span id="page-35-2"></span>Build the MAXIMO EAR File

To build the MAXIMO EAR file, perform the following steps:

- **1** Remove the maximo.ear, dynamic.jar, inet.jar, maximoui.war, mbo.jar, and mbo.war files from the build folder.
- **2** Open a Command Prompt (Windows) or terminal window (UNIX).
- **3** Change directory to your <*MAXIMO root*> directory, for example: C:\ MAXIMO (Windows) or /mxadmin/MAXIMO (UNIX).

**(UNIX Users Only)** All the shell files must have executable permissions, to ensure that all the files have executable permissions, run the command chmod +x build\*.sh in the MAXIMO root folder.

**4** Type **buildear.bat** (Windows) or ./**buildear.sh** (UNIX) and press **Enter**.

Running this command may take several minutes. The command prompt or terminal window then displays a BUILD SUCCESSFUL line. The script file creates a **maximo.ear** file (and associated JAR and WAR files) in the **build** subdirectory of the <*MAXIMO root*> directory.

You *must* re-build and re-deploy MAXIMO EAR files whenever changes are made to any of the files located in the <*MAXIMO root*> directory (except Help files, for which there is a separate build file). For example, whenever you modify JSP files in customizing your screens, you must rebuild the maximo.ear file.

### <span id="page-36-0"></span>Build MAXIMO Help EAR Files

To build the MAXIMOHELP EAR file, perform the following steps:

- **1** Remove the maximohelp.ear and maximohelp.war files from the build folder.
- **2** Open a Command Prompt (Windows) or terminal window (UNIX).
- **3** Change directory to your <*MAXIMO root*> directory, for example: C:\ MAXIMO (Windows) or /mxadmin/MAXIMO (UNIX)
- **4** Type **buildhelpear.bat** (Windows) or ./**buildhelpear.sh** (UNIX) and press **Enter**.

Running this file may take several minutes. The command prompt or terminal window then displays a BUILD SUCCESSFUL line. The script file creates a **maximohelp.ear** file (and associated WAR file) in the **build**  subdirectory of the <*MAXIMO root*> directory.

You **must** rebuild and re-deploy the **maximohelp.ear** file whenever you make changes to any of the MAXIMO Help files in the jsp\help subdirectory of the <*MAXIMO root*> directory.

### <span id="page-36-1"></span>Build Actuate EAR File

To build the Actuate EAR file, perform the following steps:

- **1** Remove the actuate.ear file from the build folder.
- **2** Open a Command Prompt (Windows) or terminal window (UNIX).
- **3** Change directory to your <*MAXIMO root*> directory, for example: C:\ MAXIMO (Windows) or /mxadmin/MAXIMO (UNIX)
- **4** Type buildactuateear.bat (Windows) or ./buildactuateear.sh (UNIX) and press Enter.

Running this file may take several minutes. The command prompt or terminal window then displays a BUILD SUCCESSFUL line. The script file creates a **Actuate.ear** file (and associated WAR file) in the **build**  subdirectory of the <*MAXIMO root*> directory.

You **must** rebuild and re-deploy the **Actuate.ear** file whenever you make changes to the look-and-feel of the reporting screens in MAXIMO (for example, changes in .gifs, html etc).

### <span id="page-37-0"></span>Build Acadmin EAR File

To build the acadmin EAR file, perform the following steps:

- **1** Remove the acadmin.ear and acadmin.war files from the build folder.
- **2** Open a Command Prompt (Windows) or terminal window (UNIX).
- **3** Change directory to your <*MAXIMO root*> directory, for example: C:\ MAXIMO (Windows) or /mxadmin/MAXIMO (UNIX)
- **4** Type buildacadminear.bat (Windows) or./buildacadminear.sh (UNIX) and press Enter.

Running this file may take several minutes. The command prompt or terminal window then displays a BUILD SUCCESSFUL line.

The script file creates an **acadmin.ear** file (and associated JAR and WAR files) in the **build** subdirectory of the <*MAXIMO root*> directory.

You *must* build and deploy a new **acadmin.ear** file whenever you changes to the address of the iServer /mgmtconsoli server.

#### <span id="page-37-1"></span>Build Acweb EAR File

To build the acweb EAR file, perform the following steps:

- **1** Remove the acweb.ear and acweb.war files from the build folder.
- **2** Open a Command Prompt (Windows) or terminal window (UNIX).
- **3** Change directory to your <*MAXIMO root*> directory, for example: C:\ MAXIMO (Windows) or /mxadmin/MAXIMO (UNIX)
- **4** Type buildacwebear.bat (Windows) or./buildacwebear.sh (UNIX) and press Enter.

Running this file may take several minutes. The command prompt or terminal window then displays a BUILD SUCCESSFUL line.

The script file creates an **acweb.ear** file (and associated JAR and WAR files) in the **build** subdirectory of the <*MAXIMO root*> directory.

You *must* build and deploy a new **acweb.ear** file whenever you changes to reports or changes to the web.xml that contains info about the report server and so forth.

### <span id="page-38-0"></span>Removing EAR Files from an Application Server – IBM WebSphere 4.0.4

Before redeploying a *new* EAR file into an *existing* Application Server you must remove the web module. Perform the following steps:

- **1** Verify that the Admin Server is already running.
- **2** Start the Administrative Console.
- **3** Expand the tree in the left pane so you can see the Nodes, Application Servers, and Enterprise Applications links and the units under them.
- **4** Right-click on the relevant Application Server, for example MAXIMOSERVER, and choose **Stop**.
- **5** You will be prompted with a message box saying MAXIMO application server is stopped, click on the OK button.
- **6** Under the Enterprise Applications link, right-click the enterprise application for which you are going to deploy a new EAR file (for example, MAXIMO), and choose **Remove**.
- **7** Click **No** in the confirmation dialog box.
- **8** Click **Yes** to remove all files. This may take a few minutes.
- **9** Click **OK** after the files are removed successfully.

**10**Continue with the next section.

### <span id="page-38-1"></span>Deploying EAR Files – IBM WebSphere 4.0.4

You deploy the EAR files via the IBM WebSphere Console. MRO software recommends that you deploy the maximo.ear file last. Begin with maximohelp.ear and repeat the relevant and similar steps to deploy the remaining four EAR files:

- actuate.ear
- acweb.ear
- acadmin.ear
- maximo.ear
- **1** Start the WebSphere Administrator's Console from the windows Start menu: Start > Programs > IBM WebSphere > Application Server V4.0 AE > **Administrator's Consol**e. It may take several seconds for the Administrator's Console to appear.
- **2** Expand WebSphere Administrative Domain > Nodes >*<host\_computer\_nam*e> > **Application Server**s.
- **3** Make sure that MAXIMOSERVER is not running, (indicated by a red x). If it is running (indicated by a green arrow/icon), right-click

**MAXIMOSERVE**R. Click **Sto**p. The **Command "MAXIMOSERVER.stop" completed successfully** information dialog box opens

- **4** Click **O**K. The Information box closes.
- **5** From the navigation pane of the WebSphere Advanced Administrative Console, right-click the **Enterprise Application**s.
- **6** Click **Install Enterprise Application**s. The Install Enterprise Application Wizard opens **Specifying the Application Module** dialog box.
- **7** Select the **Install Application (\*.ear)** option. Complete the following fields:
	- **a** Path Browse to *<maximo hom*e>\build\maximohelp.ear and click **Ope**n.
	- **b** Application Name type **MAXIMOHEL**P.
	- **c** Click **Nex**t. This may take several minutes as the EAR file contents are examined and verified by the console.
- **8** Click the **Next** button seven times until the **Selecting Virtual Hosts for Web Modules** window opens.
- **9** Highlight both maximoui.war and mbo.war files and click Select Virtual Host.
- **10**From the drop-down list select **MAXIMOSERVER\_host** and click **O**K.
- **11**Click **Nex**t.
- **12**From the Selecting Application Servers window, select **maximohelp.wa**r, then click **Select Serve**r.
- **13**From the Select a Server or Server Group dialog box, select **MAXIMOSERVER<***your computer nam***e**>, then click **O**K.
- **14**Click **Nex**t. Completing the Application Installation Wizard opens.

Click **Finish** to install the maximo.ear module. This may take several minutes.

An Information dialog box opens:

Command "EnterpriseApp.install" completed successfully.

**15**Click **O**K. The Information box closes.

You have successfully installed the MAXIMOHELP enterprise application.

**16**Repeat Steps 5 through 17 for the remaining four EAR files: As you complete Step 7 for each EAR file, rename the application as follows:

| <b>EAR Files</b> | <b>Application Name</b> |
|------------------|-------------------------|
| actuate.ear      | <b>ACTUATE</b>          |
| acweb.ear        | <b>ACWEB</b>            |
| acadmin.ear      | <b>ACADMIN</b>          |
| maximo.ear       | <b>MAXIMO</b>           |

**Table 3:** 

### <span id="page-40-0"></span>Regenerating Web Server Plug-in Information

You must now regenerate the Web Server plug-in information in the *<WebSphereRoot*>\config\plugin-cfg.xml file.

- **1** From the WebSphere Advanced Administrative Console, expand WebSphere Administrative Domain > **Nodes** in the tree view.
- **2** Right-click your host name from the Nodes branch and choose **Regen Webserver Plug-in**.
- **3** Check the Administrative Console Event Messages located at the bottom of the console window for a successful Plugin regeneration message.

### <span id="page-40-1"></span>Deploying EAR Files – BEA WebLogic 7.0

To deploy the EAR files, complete the following steps:

**1** From the Start menu select: Programs >> BEA WebLogic Platform 7.0 >> WebLogic Server 7.0 >> Server Tour and Examples >> **Start Admin Consol**e.

Alternatively, you can start the Admin Console by typing the following URL in your browser's address bar: http://<*host nam*e>:7001/console

- **2** Type in your Username and Password.
- **3** Click **Applications** (under Deployments) and the **mydomain>Applications**  page opens.
- **4** Click Configure a new Application from the main page and the Locate Application or Components to Configure page opens.
- **5** Click **C:\** or your root MAXIMO installation directory. WebLogic displays folders on your root directory on the page .
- **6** Click your MAXIMO root installation folder (in this example: c:\ MAXIMO).
- **7** Click and open the **build** folder. Note the EAR files that reside in the build folder:
- **•** acadmin.ear
- **•** Actuate.ear
- **•** acweb.ear
- **•** maximo.ear
- **•** maximohelp.ear
- **8** Click [select] next to the **maximohelp.ear** file. The Configure Application or Component page opens.
- **9** Select **MAXIMOSERVER** from the Available Servers column.
- **10**Using the arrow button, move it to the **Target Server**.
- **11**Accept the default name maximohelp in the Step 4 text box inside the page or type another name for the maximohelp.ear application.
- **12**Click Configure and Deploy.

You must wait for the deploy activity to complete. During this time after you click Configure and Deploy, the page displaying in your browser refreshes every few seconds.

Ensure that the *Status* of your Deployment Activity is *Complete*d, before you continue.

- **13**Repeat Steps 4 through 12 for the remaining four EAR files and Accept the default name for each application as it appears in the Step 4 of the Configure Component or Application page in your browser.
	- **•** Actuate.ear
	- **•** acweb.ear
	- **•** acadmin.ear
	- **•** maximo.ear

# **A PPENDIX C**

### <span id="page-42-2"></span>**JSP UPDATES**

<span id="page-42-1"></span><span id="page-42-0"></span>If you are upgrading from Patch Level 01A, please note that the following is a list of files that are updated in MAXIMO 5.2 Patch 02A by the jspupdate program.

**Table 1: List of Updated MAXIMO 5.2 Patch 02A**

| Issue Number | <b>Revision Number</b> | File Name                   |
|--------------|------------------------|-----------------------------|
| 035256CR     | 64                     | jsp\app\wotrack\actuals.jsp |

The MAXIMO 5.2 Patch 02A installation program installs three files to the MAXIMO root folder that play an important role in the autoupdate process. These files are: **jspupdate.xml**, **jsp.properties**, and **jspupdate.log** file.

The **jspupdate.xml** file contains the updates addressed by issue number 035256. The file also includes modifications from prior patches. You can view the changes that pertain to this update by searching for the tag: **<mxversion**  *id*="REVISION *revision* number"> in the jspupdate.xml file. The revision number is listed in the table above.

The **jsp.properties** file holds the revision number. This number is the last revision handled by the jspupdate program. This revision number is revised every time the jspupdate completes the update process.

The **jspupdate.log** file is a log file created by the jspupdate program. Each attempt by the jspupdate.xml to modify a file is logged in this file. Users inspect this file at the end of the install process to identify failures of the jspupdate program.

### <span id="page-43-0"></span>Understanding The Autoupdate Process

The following is an overview of the sequence of events that take place during the autoupdate process.

The jspupdate.xml file verifies the current revision number in the jsp.properties file. For example, the revision number in your jsp.properties file after installing Patch 01 or 01A is **49.0** and the revision number in your jsp.properties after installing Patch 02A is **64.0**.

If the current revision number in the jsp.properties is less than the revision number for the patch, the jspupdate program runs the jspupdate.xml. For example: the current revision number may be 49.0, which is less than the revision number 64.0.

The jspupdate program will run through each revision since the last revision number, and attempt to modify files with the changes. This update process uses a simple search and replace function in files to be modified to perform the changes. The jspupdate.xml will succeed only on exact matches within the file being modified. If the search function fails to find the segment to be modified, the update will fail.

All attempts by the jspupdate.xml to modify a file, are logged in the jspupdate.log file. Whenever a change is performed successfully, a note that says "MATCH FOUND", the file name, and a brief note on the change are written to the jspupdate.log file.

When the update fails, a note that says "NO MATCH FOUND", the file being modified, and brief details on the change that was attempted are written to the jspupdate.log file.

Once all revisions specified in the jspupdate.xml have run, the update process stops. The jspupdate program updates the revision number in the jsp.properties file to the last revision number handled.

Upon completion of the install, you must verify the jspupdate.log file and identify all entries that have a "NO MATCH FOUND" message. A "NO MATCH FOUND" message indicates that the change failed, or that the change is already applied to the file being modified. The jspupdate.log will specify the file that the change was attempted for, and the change number (for example, change 3 of 7) where applicable. You must investigate the reasons why the change failed. If the change failed due to customizations to the file being modified, you must manually implement the changes. You can determine the change being performed by:

• Look in the **<MAXIMORoot>**\user files\ for the appropriate backup version of the fixed file. For example the backup version of the file *actuals.jsp* is available in the folder:

#### **<MAXIMORoot>\user\_files\***jsp\app\wotrack\actuals.jsp*

• Examining the jspupdate.xml file for the changes being made.

If you are unable to determine the change performed by the jspupdate, or unable to determine why the jspupdate failed, please contact MRO Support.

# **A PPENDIX D**

### <span id="page-44-5"></span><span id="page-44-1"></span><span id="page-44-0"></span>**MAXIMO 5.2 PATCH 02A FIXED ISSUES**

The following is a listing of all fixed issues in MAXIMO 5.2 Patch 02A.

### <span id="page-44-2"></span>Application: Asset Catalog

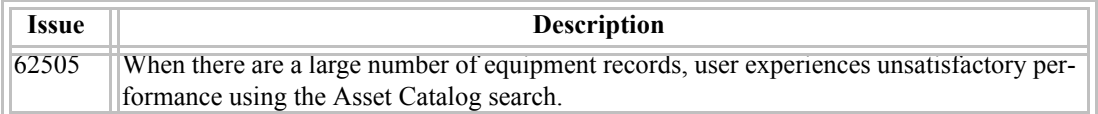

### <span id="page-44-3"></span>Application: Assignment Manager

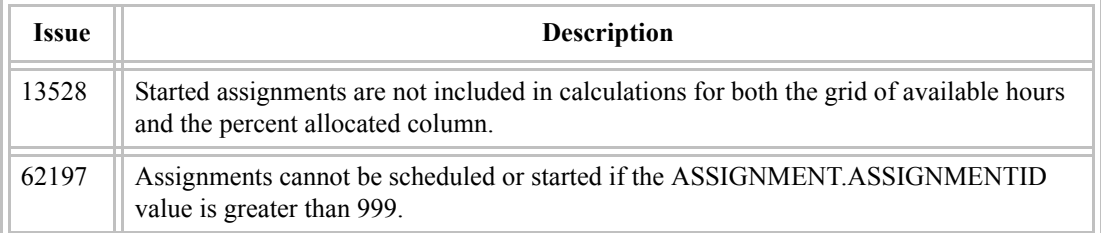

### <span id="page-44-4"></span>Application: Crafts

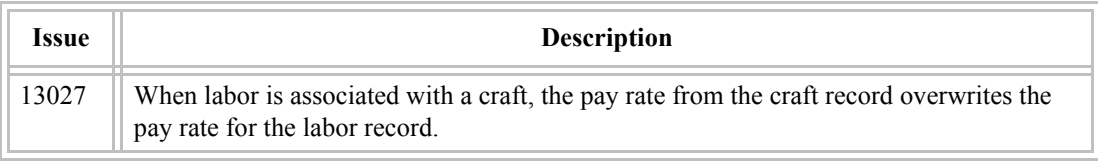

### <span id="page-45-0"></span>Application: Desktop Requisitions

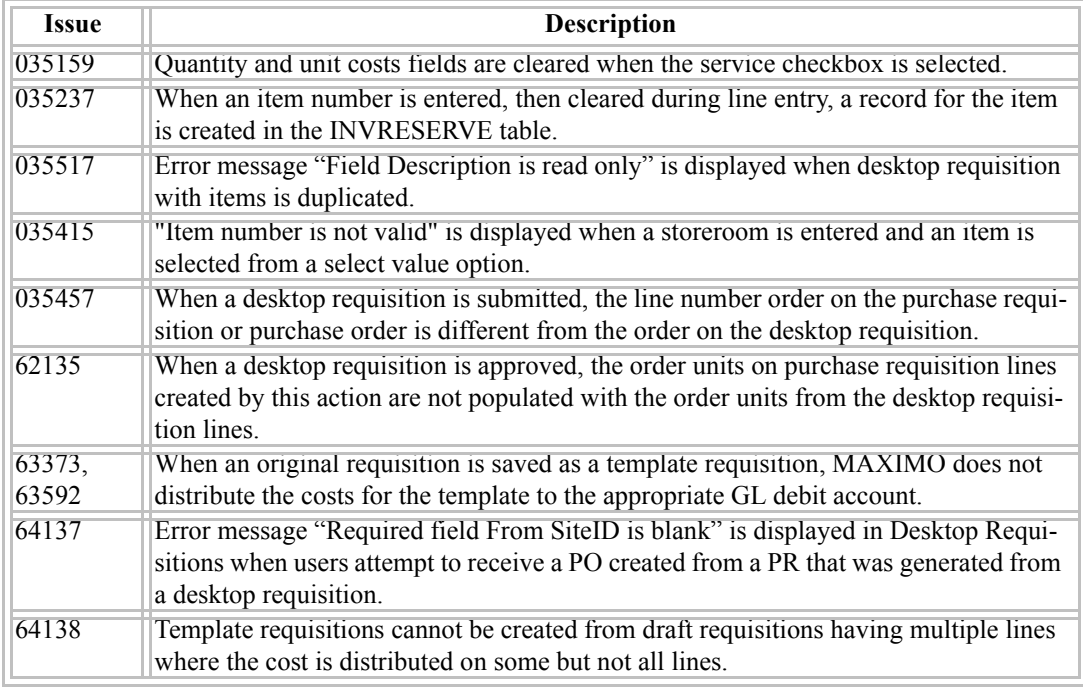

<span id="page-46-0"></span>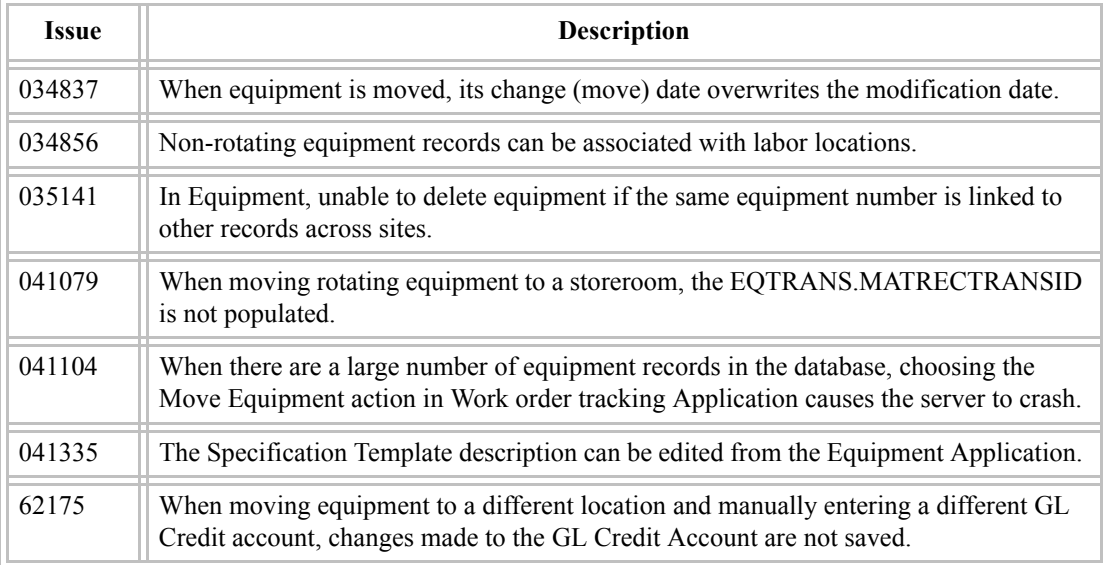

### <span id="page-46-1"></span>Application: Inventory

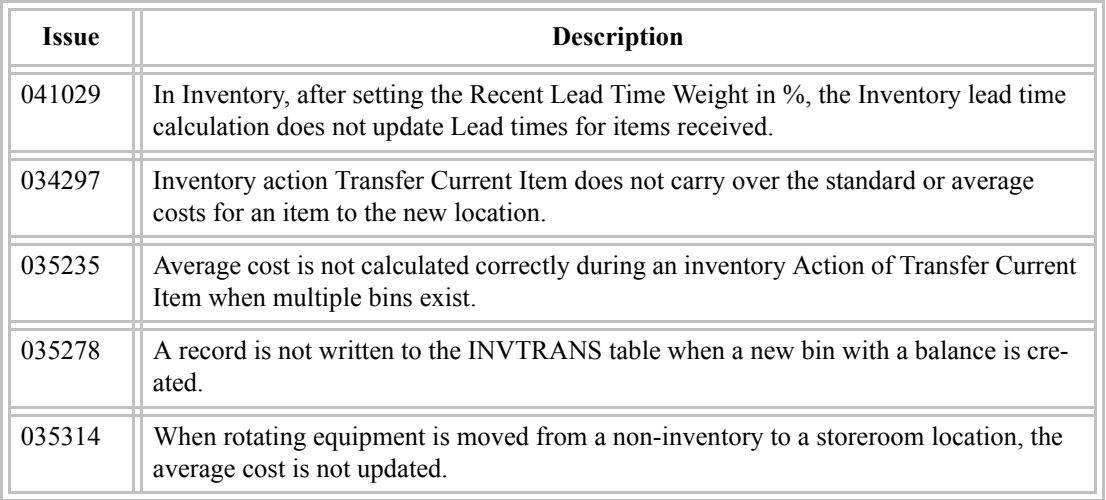

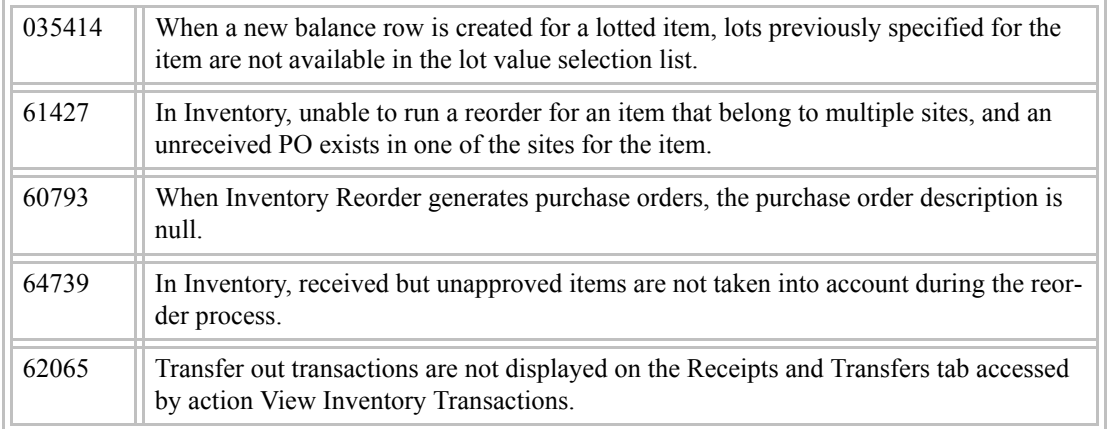

### <span id="page-47-0"></span>Application: Invissue

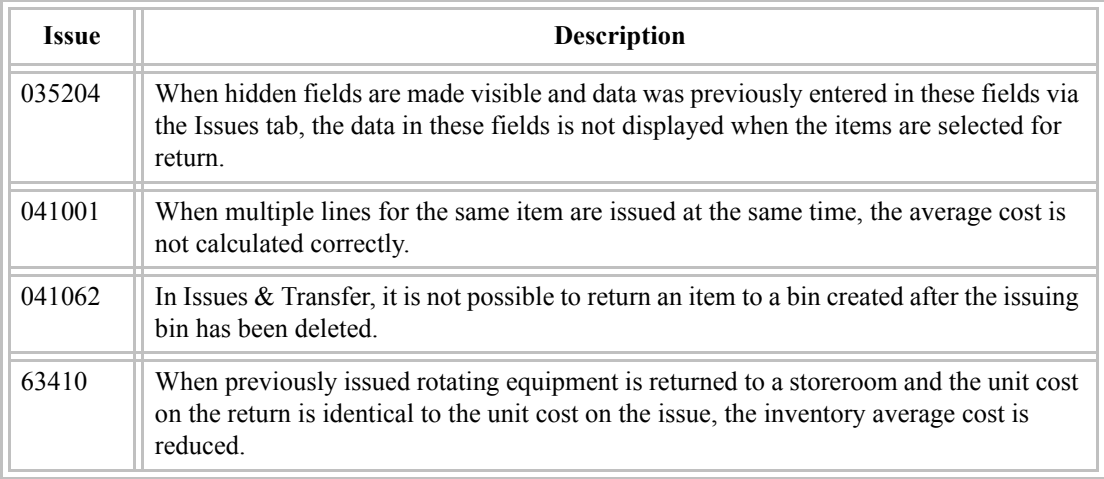

<span id="page-48-0"></span>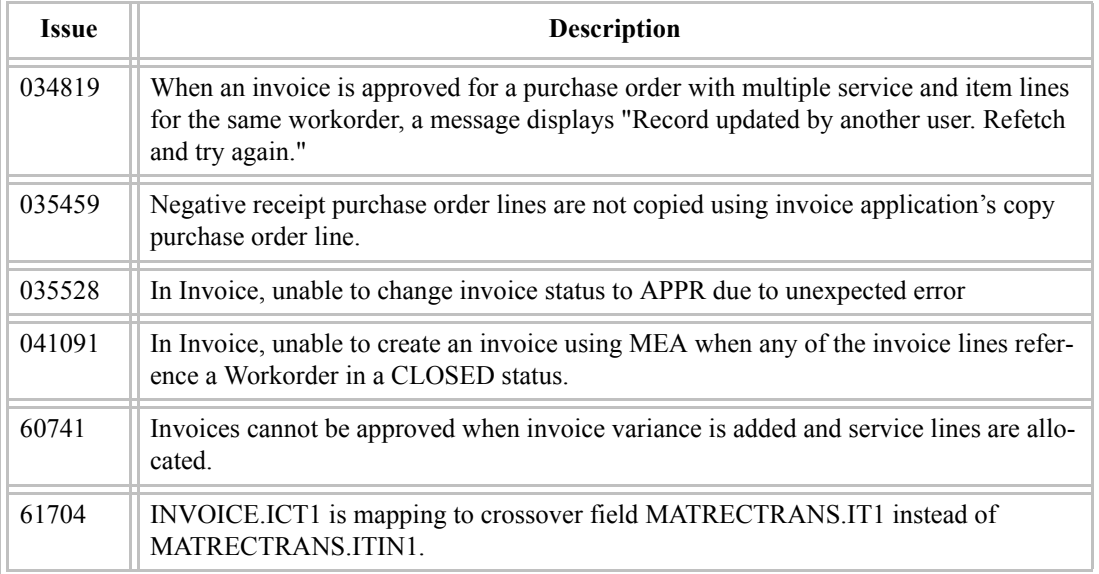

### <span id="page-48-1"></span>Application: Item Master

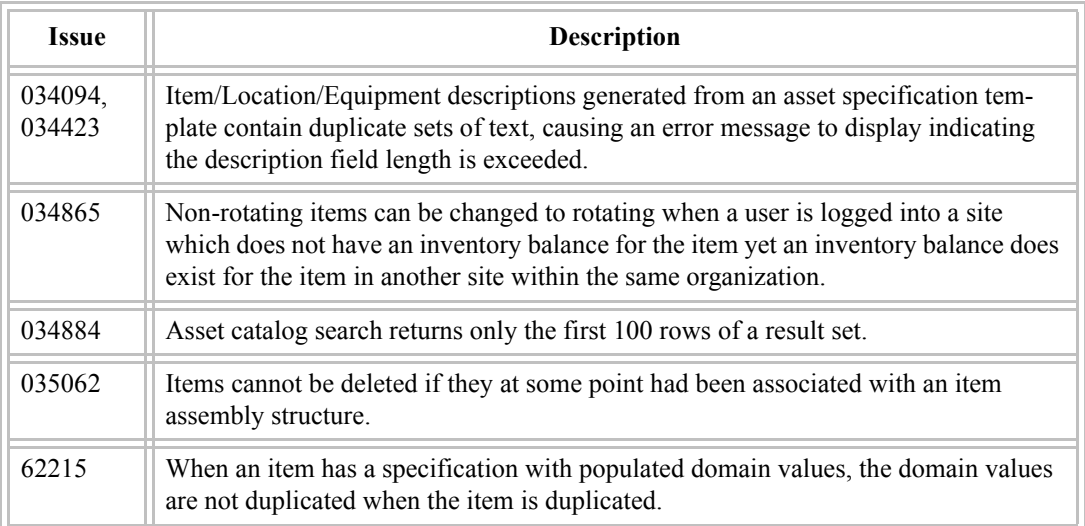

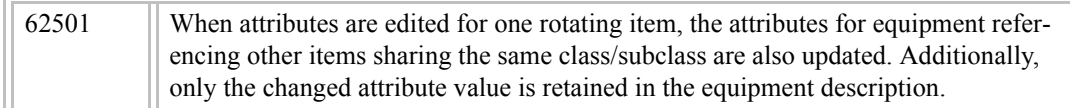

### <span id="page-49-0"></span>Application: Job Plans

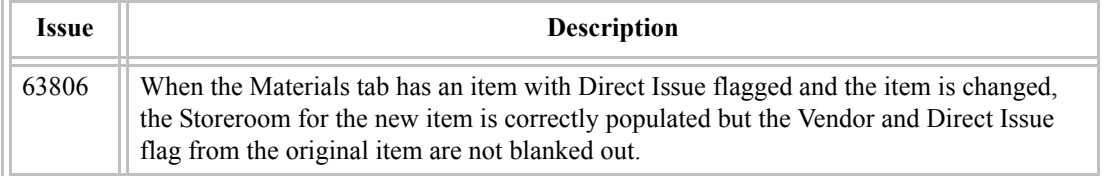

### <span id="page-49-1"></span>Application: Labor Reporting

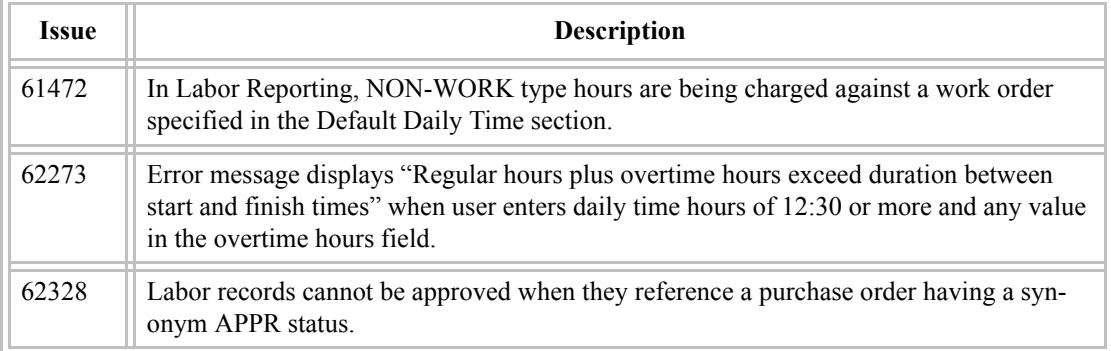

<span id="page-50-0"></span>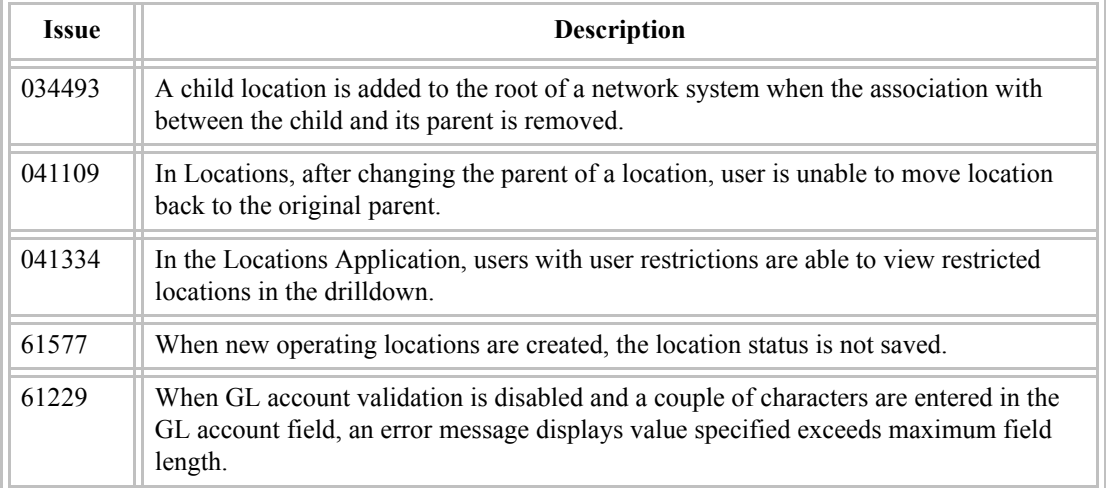

### <span id="page-50-1"></span>Application: MEA

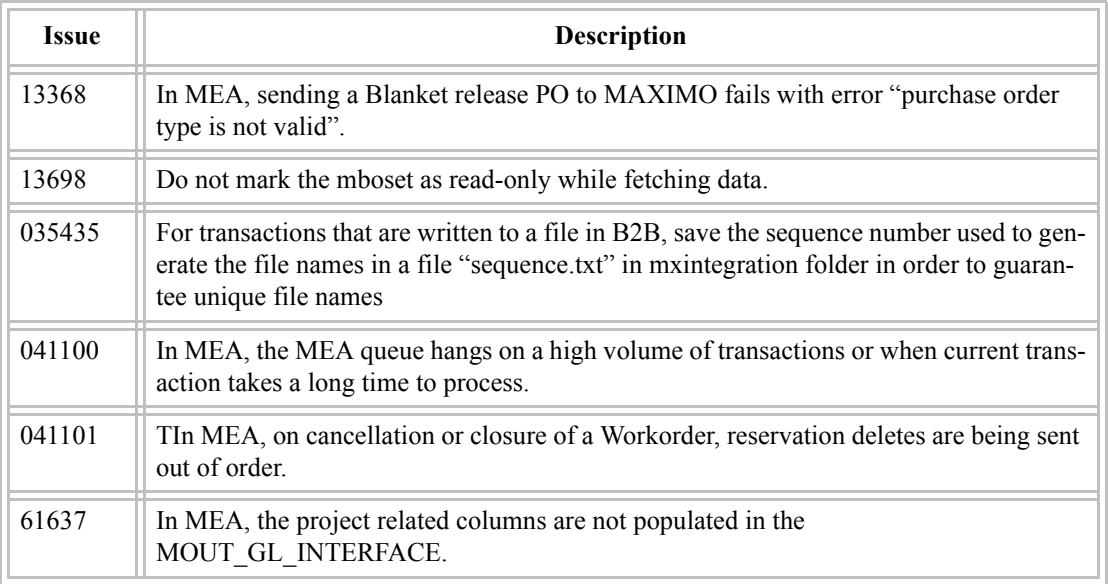

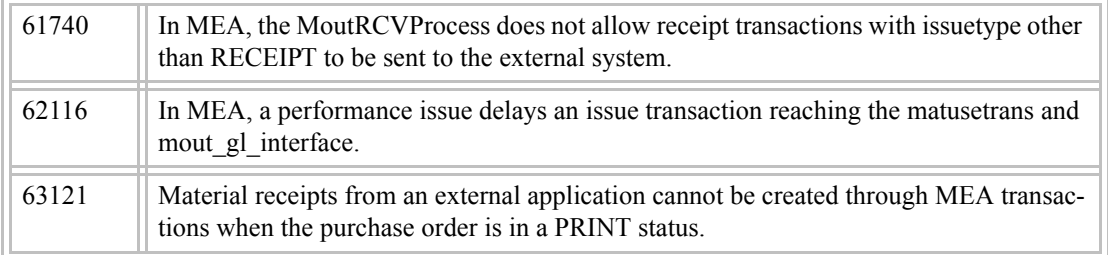

### <span id="page-51-0"></span>Application: Multi-site Setup

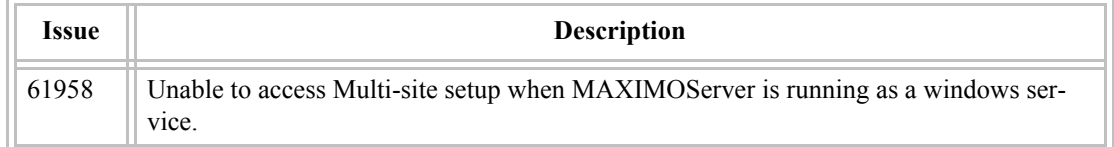

### <span id="page-51-1"></span>Application: Preventive Maintenance

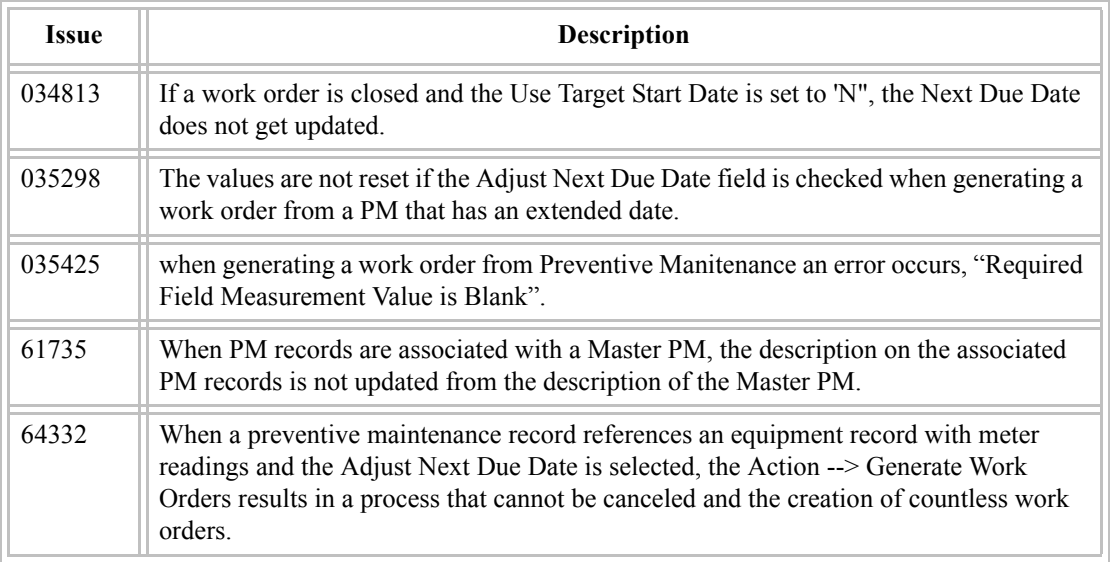

<span id="page-52-0"></span>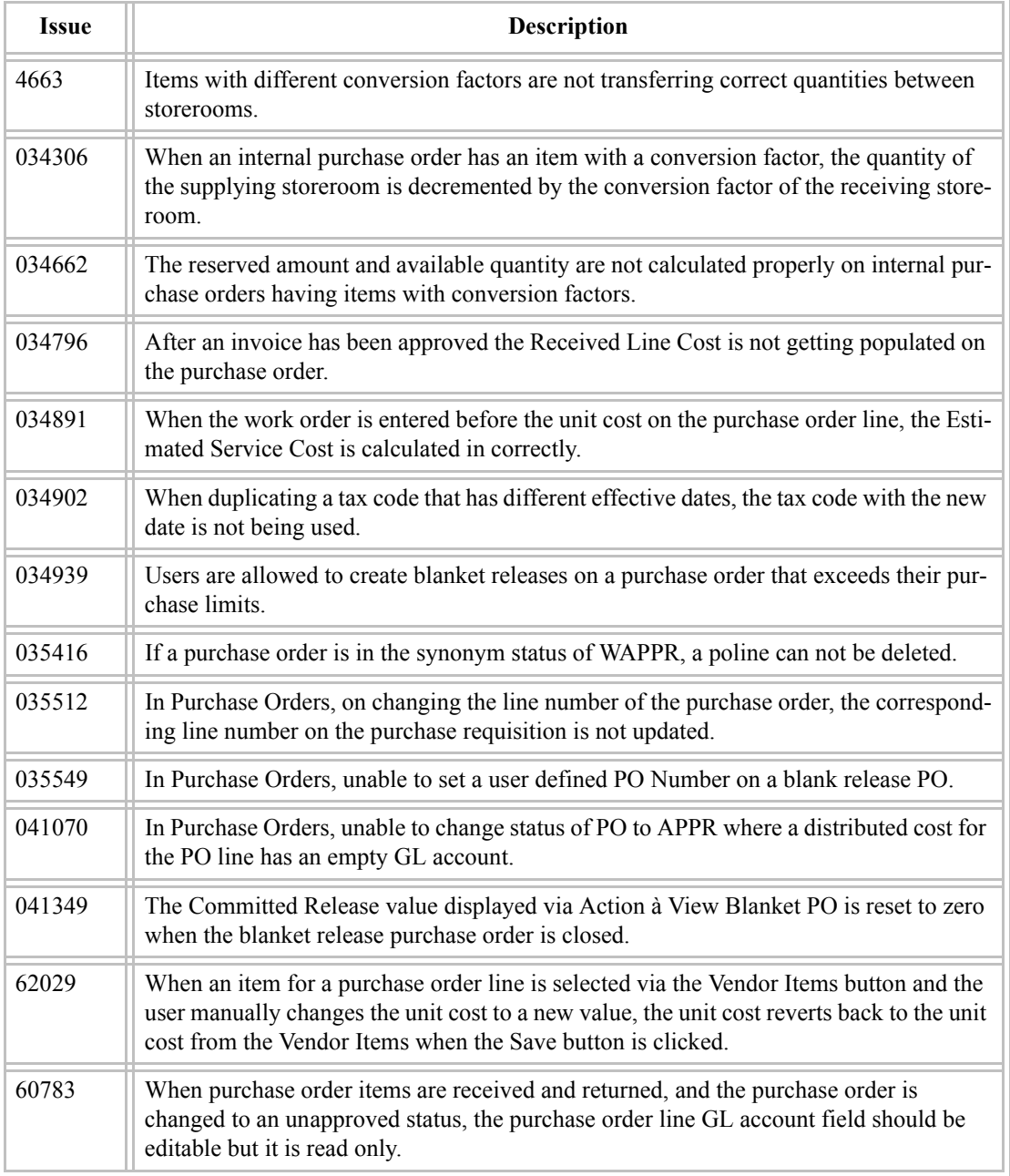

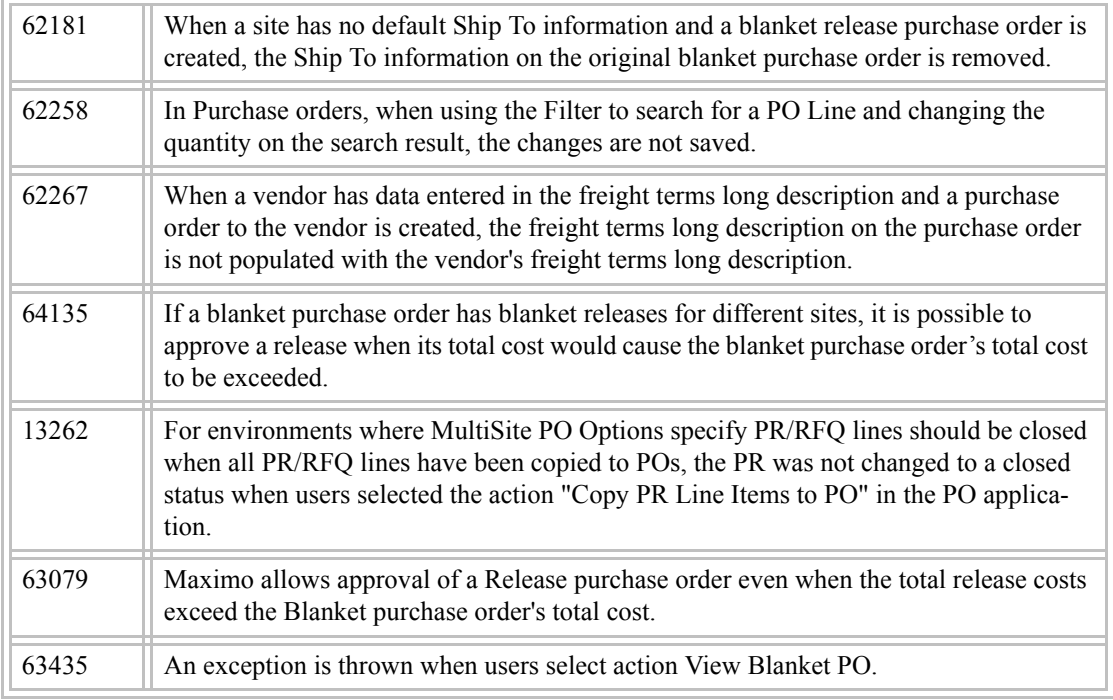

### <span id="page-53-0"></span>Application: MAXIMO Project

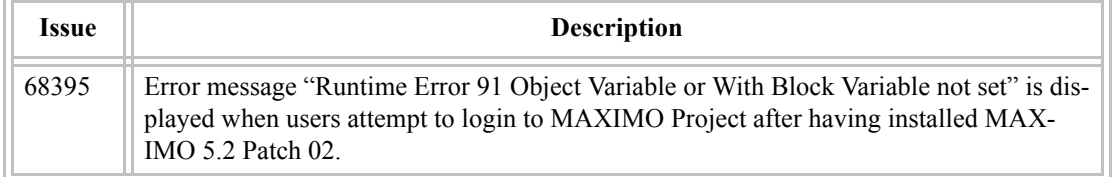

<span id="page-54-0"></span>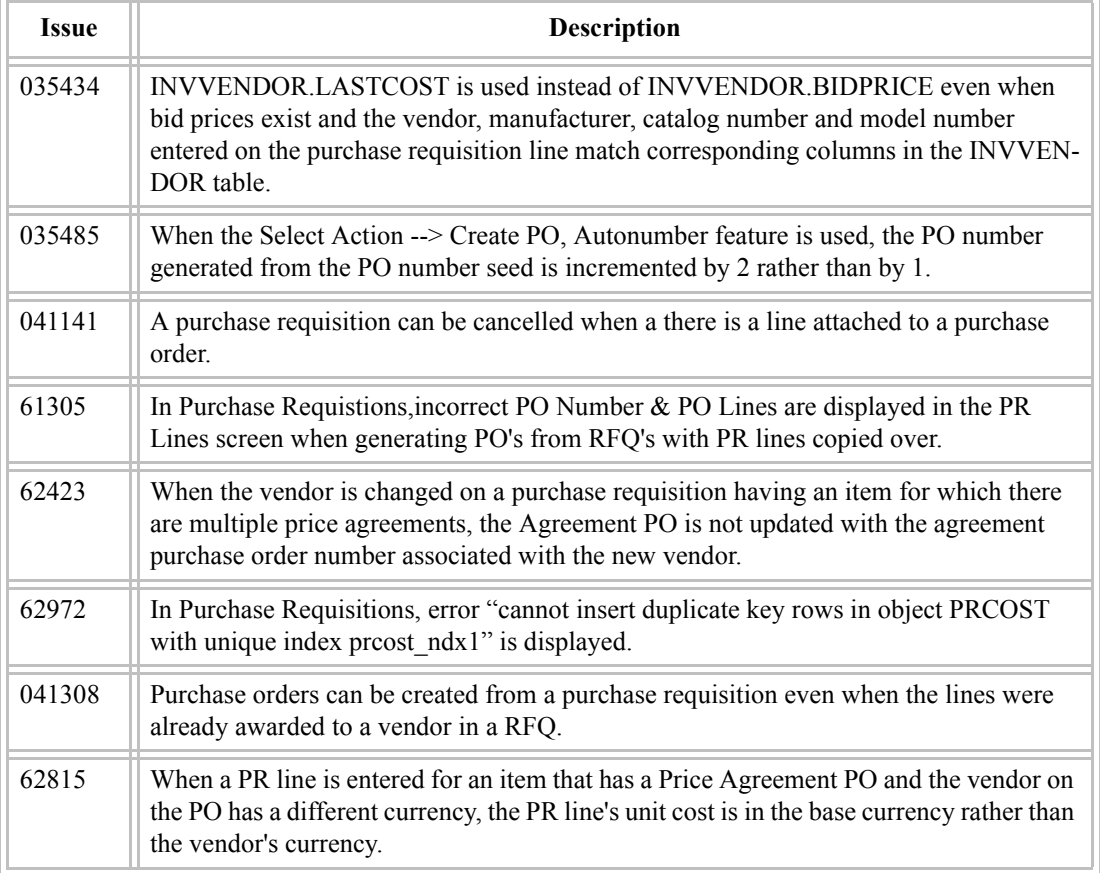

### <span id="page-54-1"></span>Application: Receiving

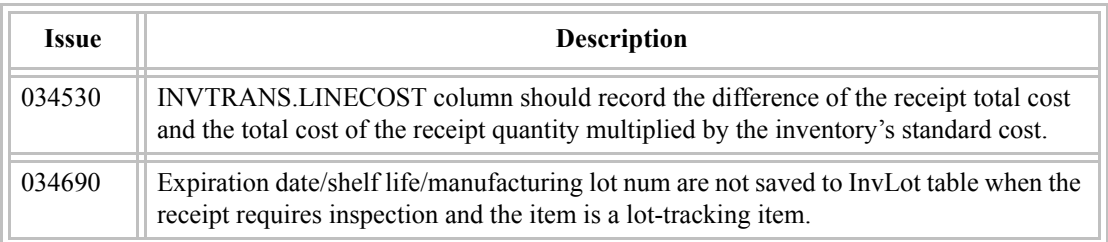

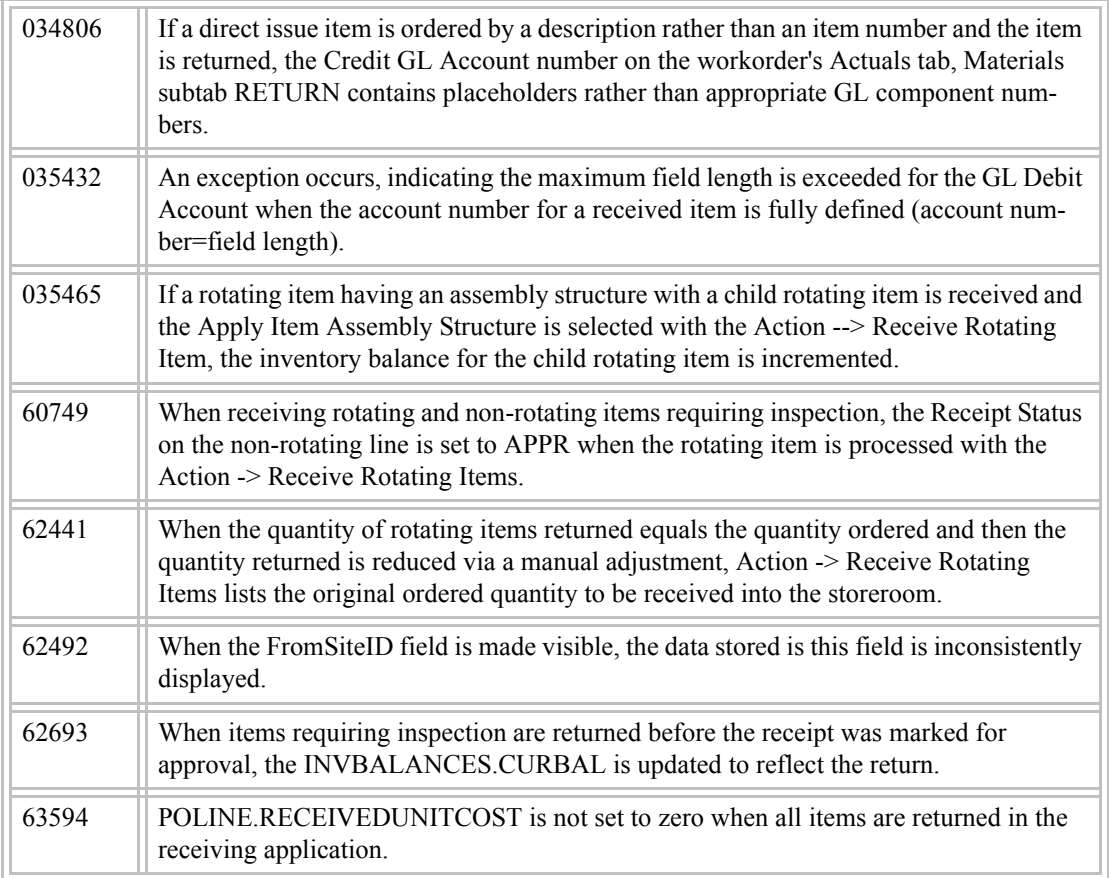

<span id="page-56-0"></span>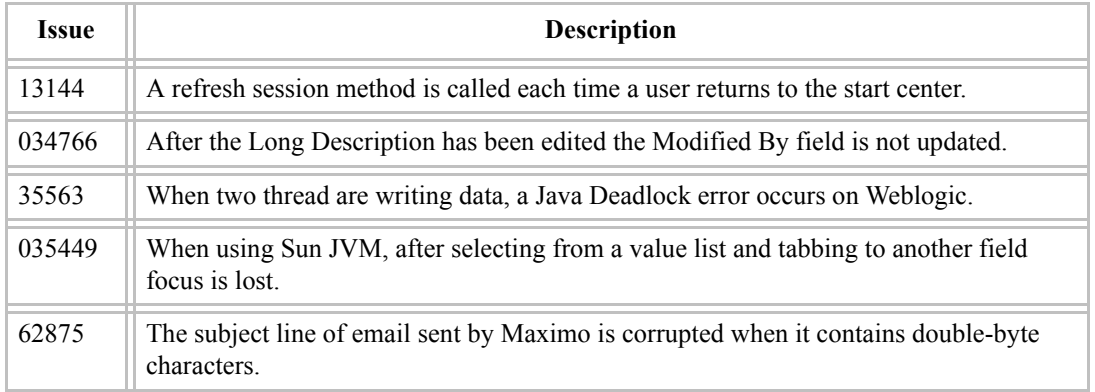

### <span id="page-56-1"></span>Application: WF-GENER

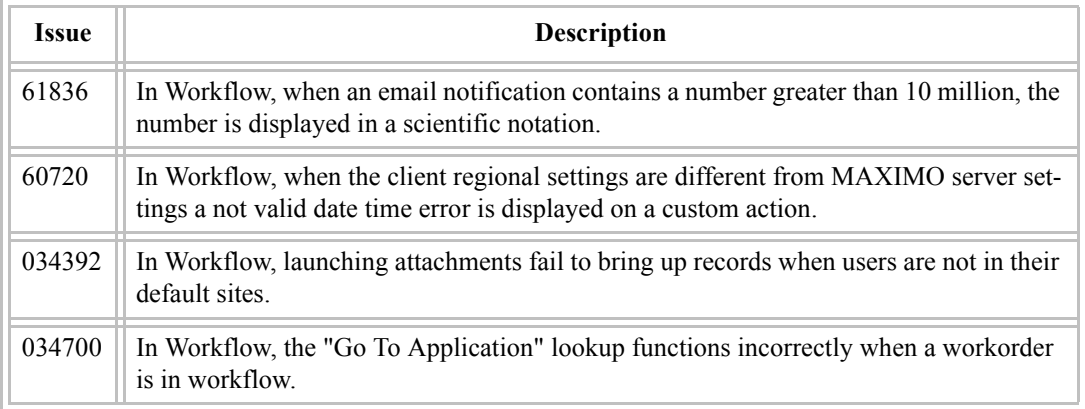

### <span id="page-56-2"></span>Application: Wireless-Work

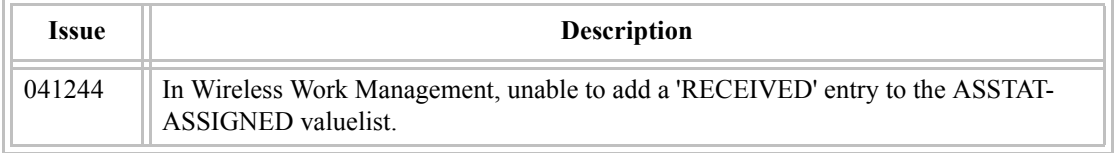

<span id="page-57-0"></span>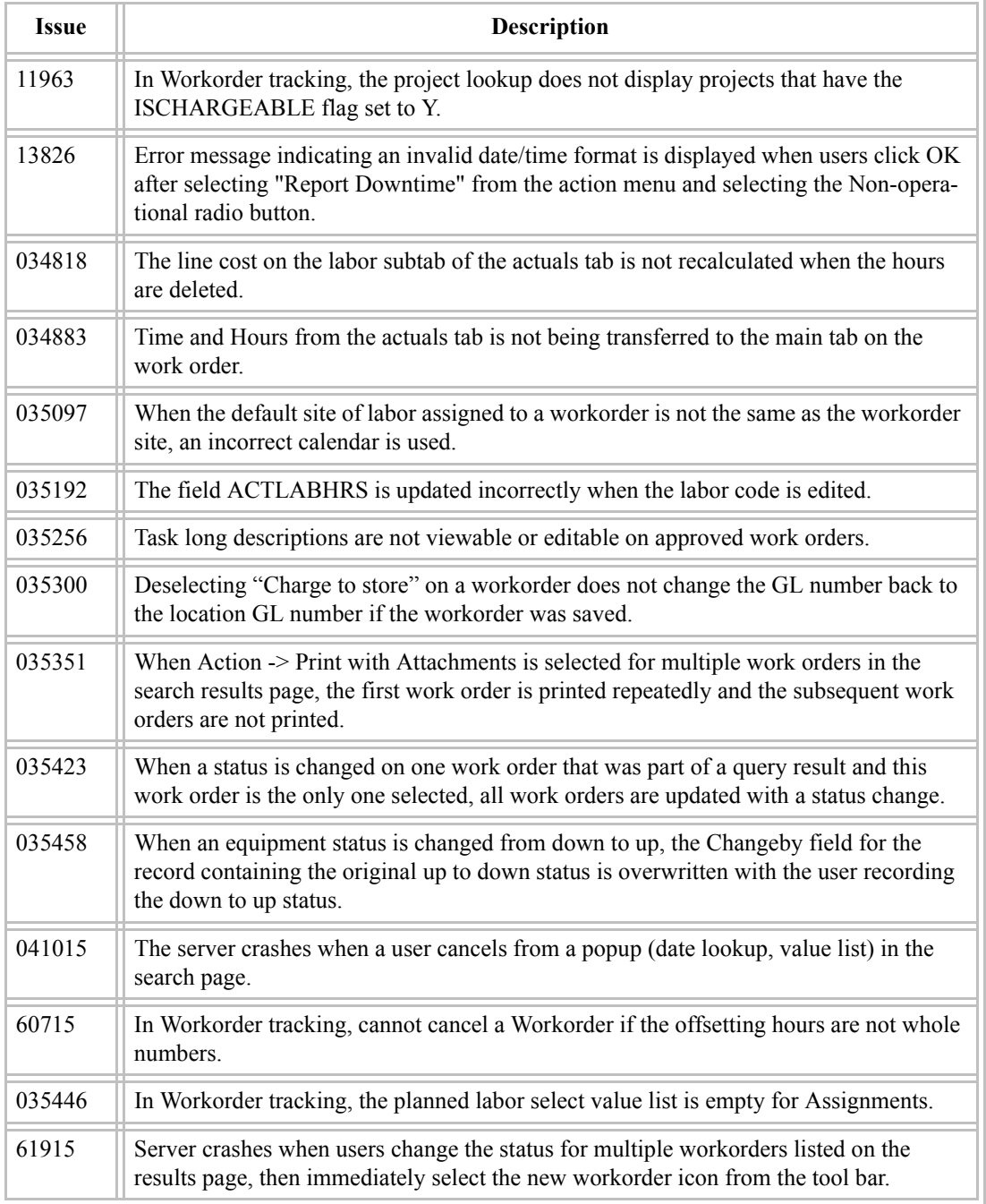

# **A PPENDIX E**

### <span id="page-58-1"></span><span id="page-58-0"></span>**MAXIMO 5.2 PATCH 02A FILE MANIFEST**

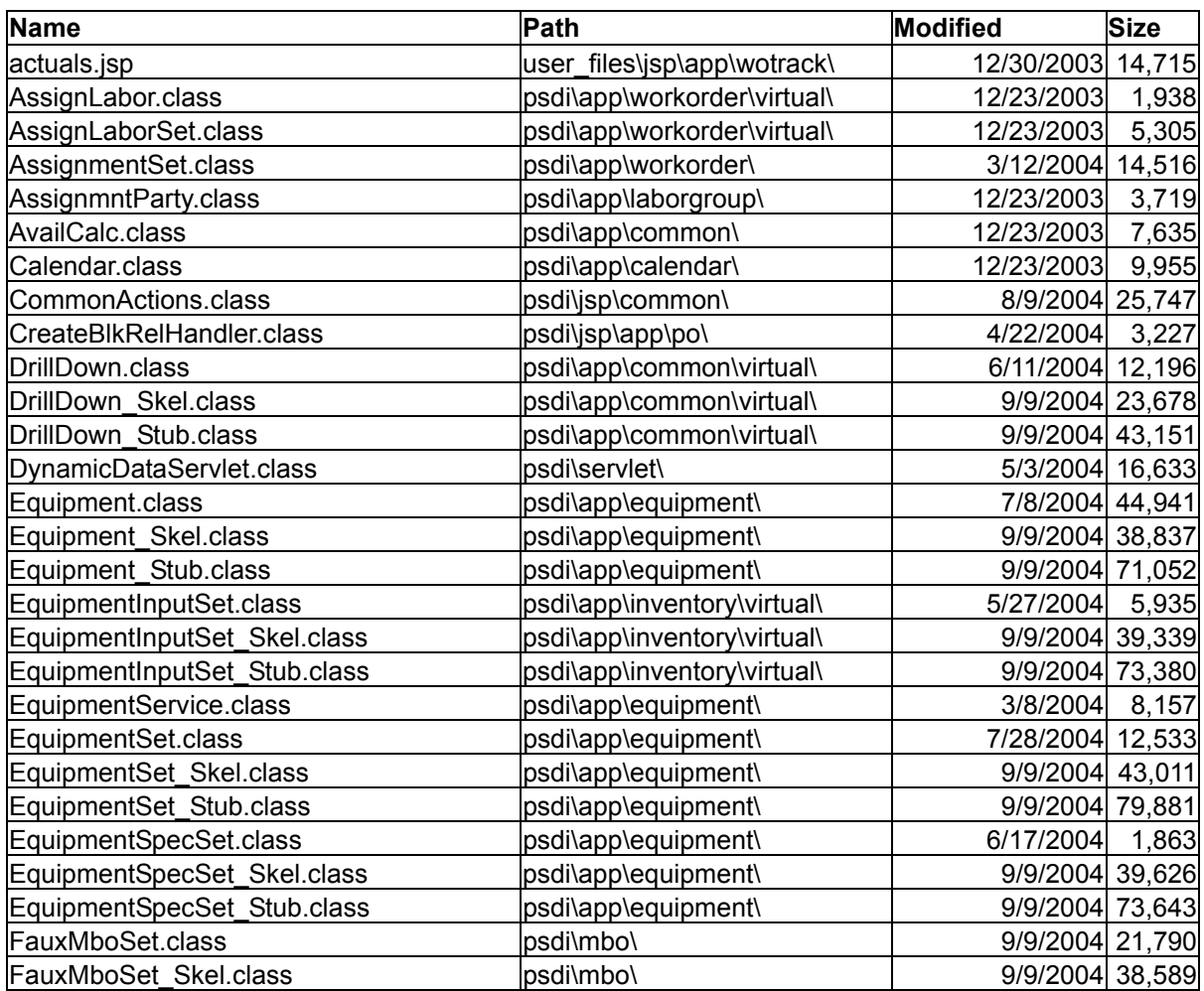

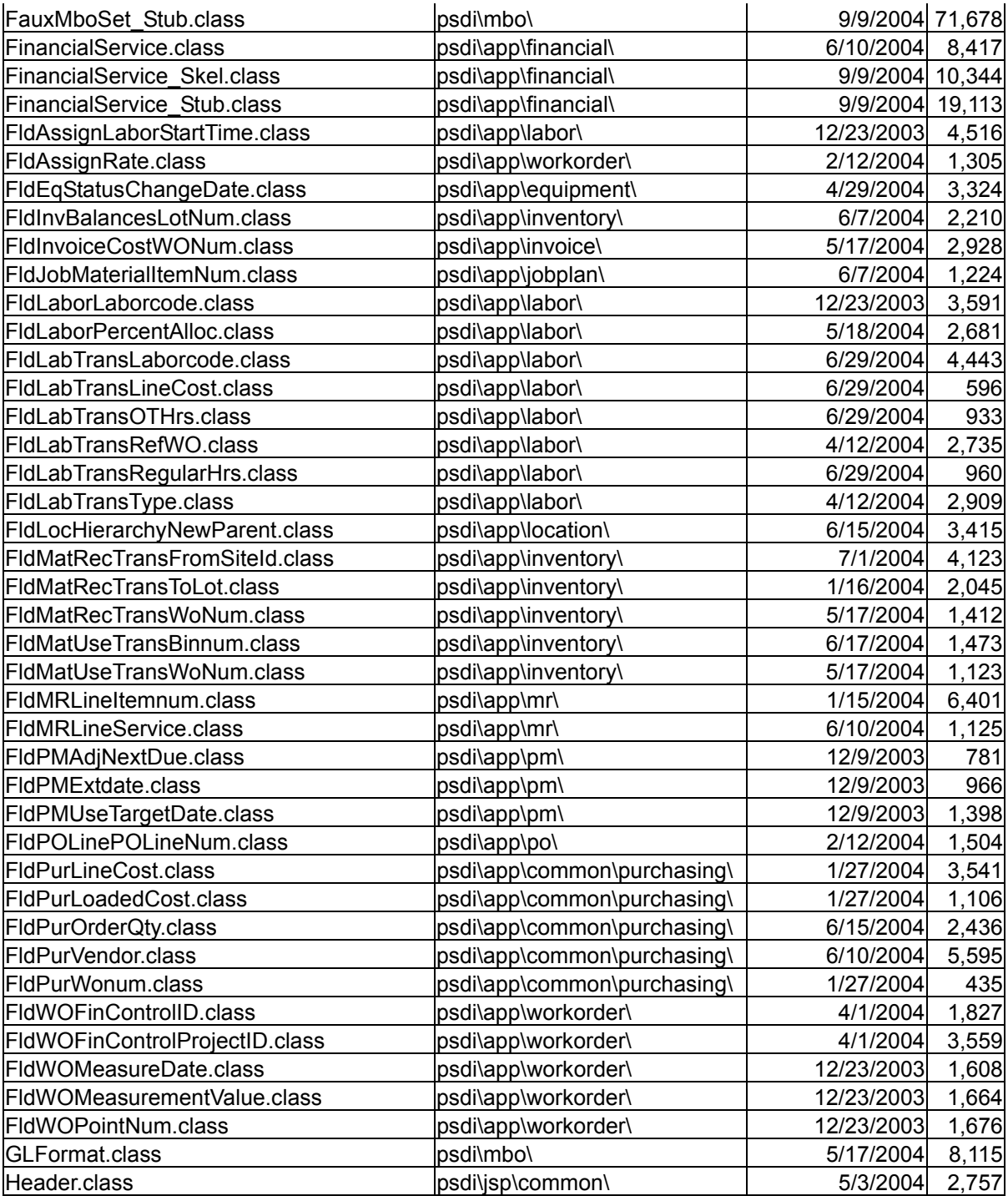

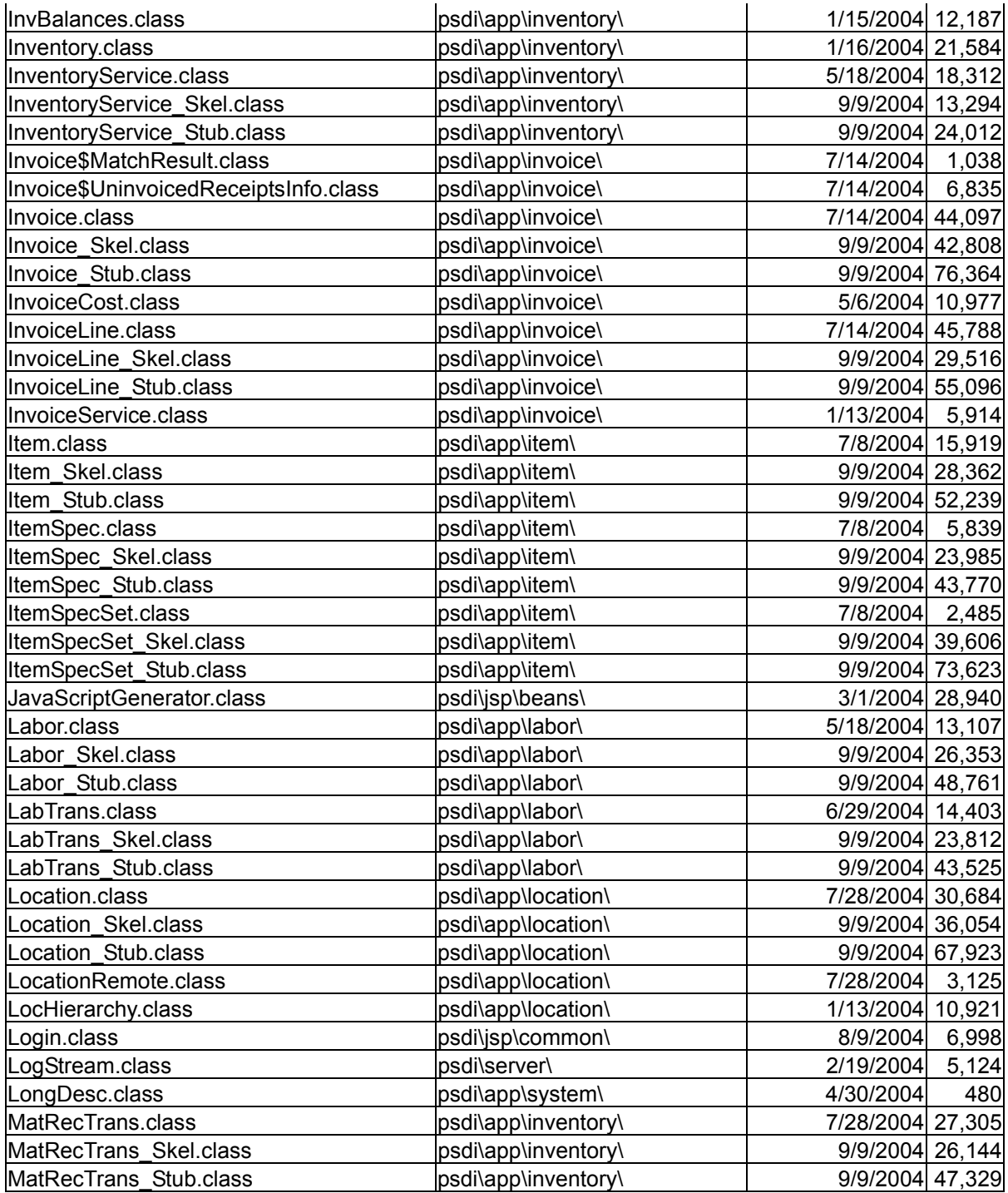

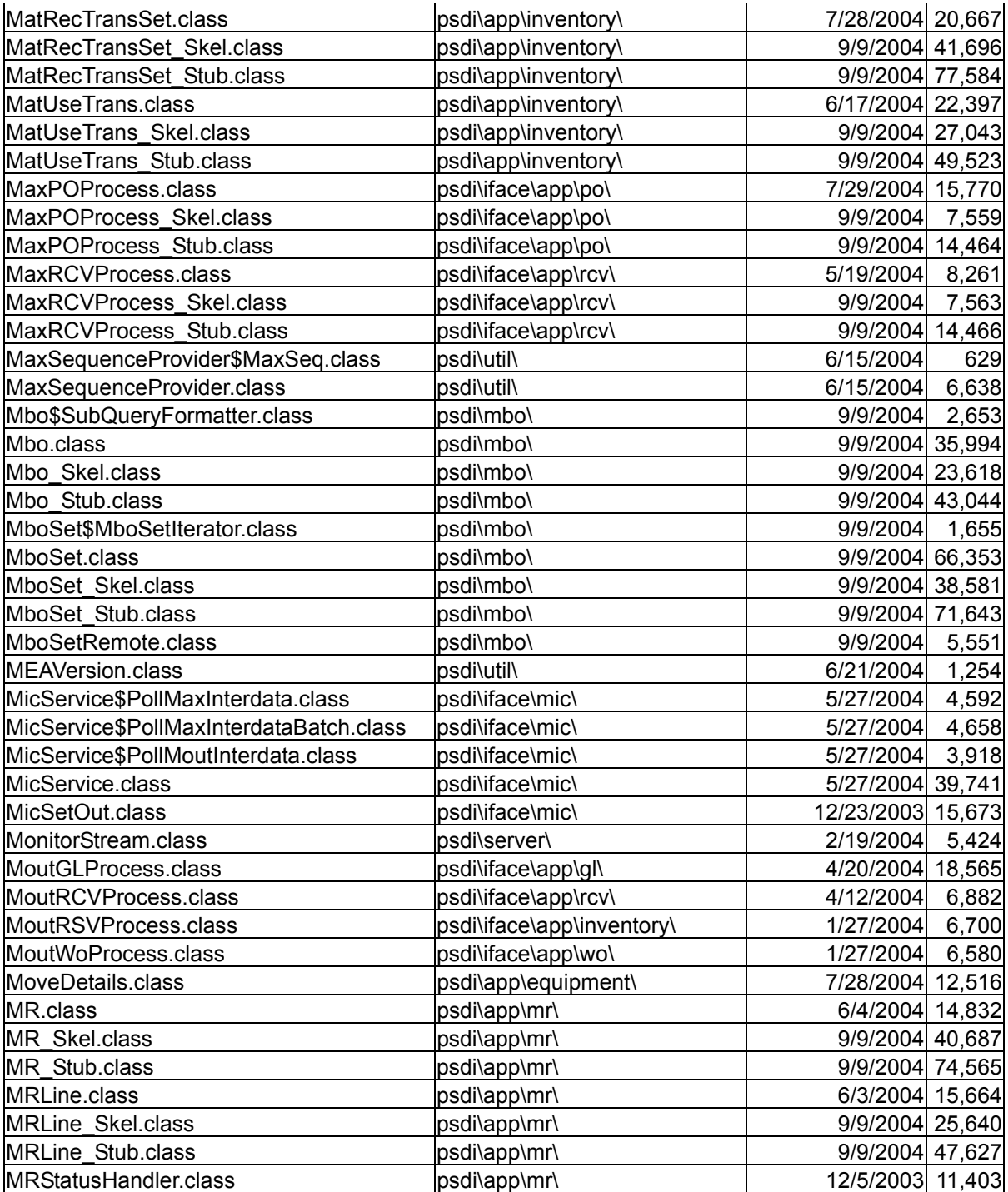

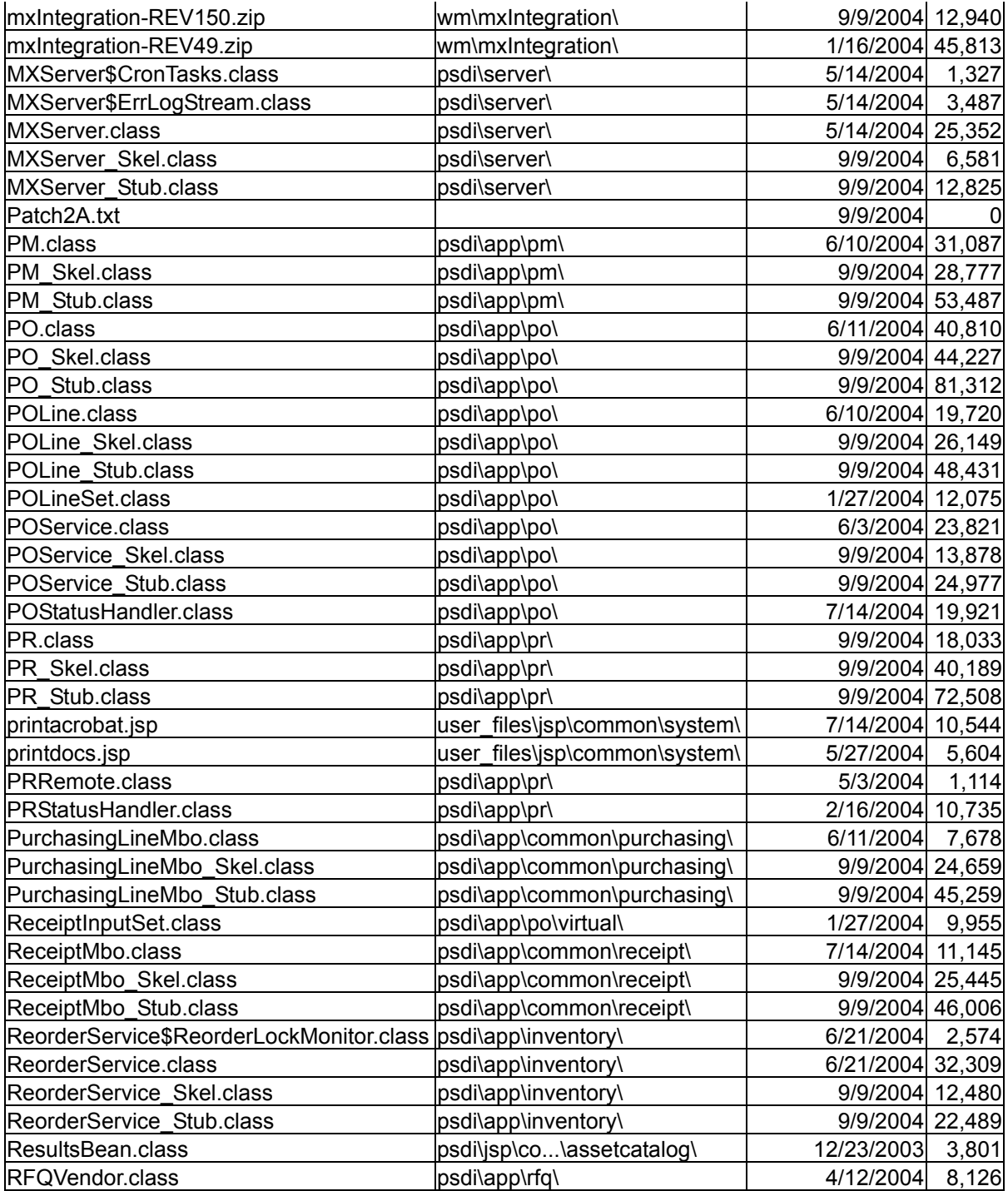

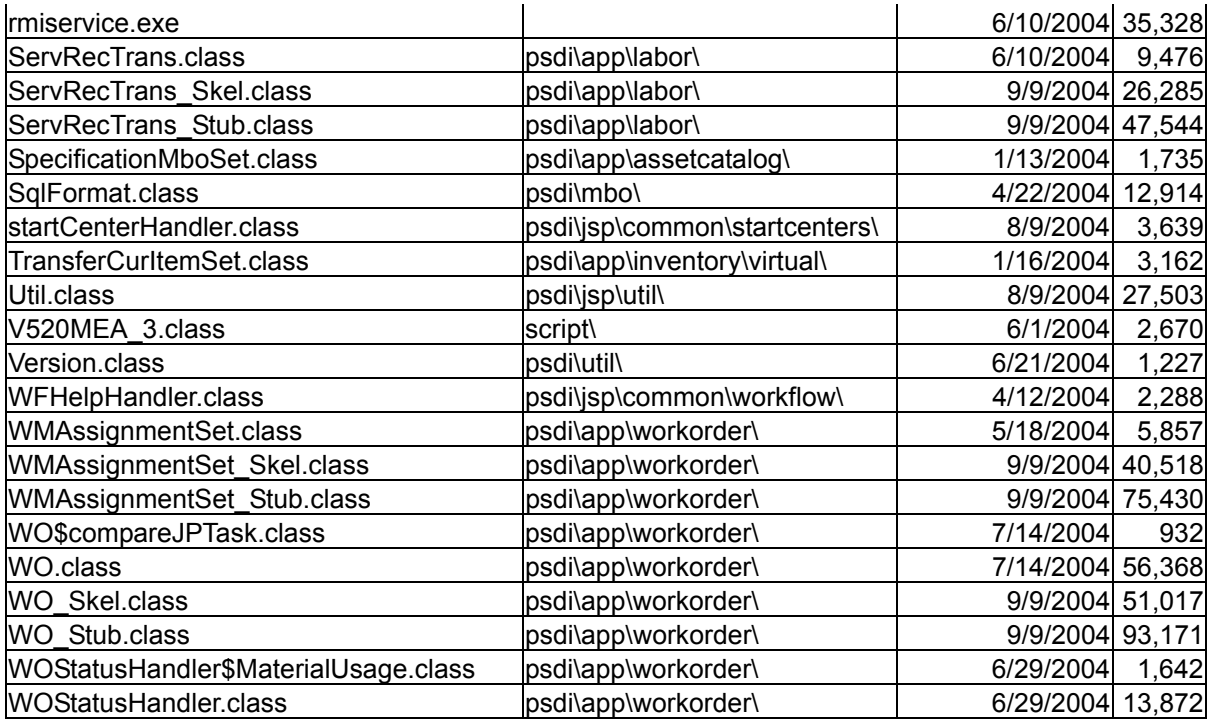